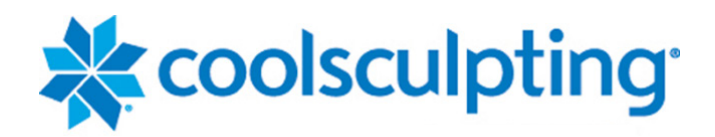

# Manuel d'utilisation Système CoolSculpting® Elite

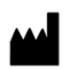

#### ZELTIQ Aesthetics, Inc. 4410 Rosewood Drive

Pleasanton, CA 94588 États-Unis www.coolsculpting.com

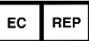

#### Représentant agréé

Emergo Europe Prinsessegracht 20 2514 AP, The Hague Pays-Bas

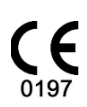

#### Service à la clientèle ZELTIQ

International : (+1) 925-474-8160 États-Unis : (+1) 888-935-8471  $(1-888-ZELT)Q1)$ 

#### Importé par

Allergan Pharmaceuticals International Limited Clonshaugh Business & Technology Park, Dublin 17, D17 E400, République d'Irlande

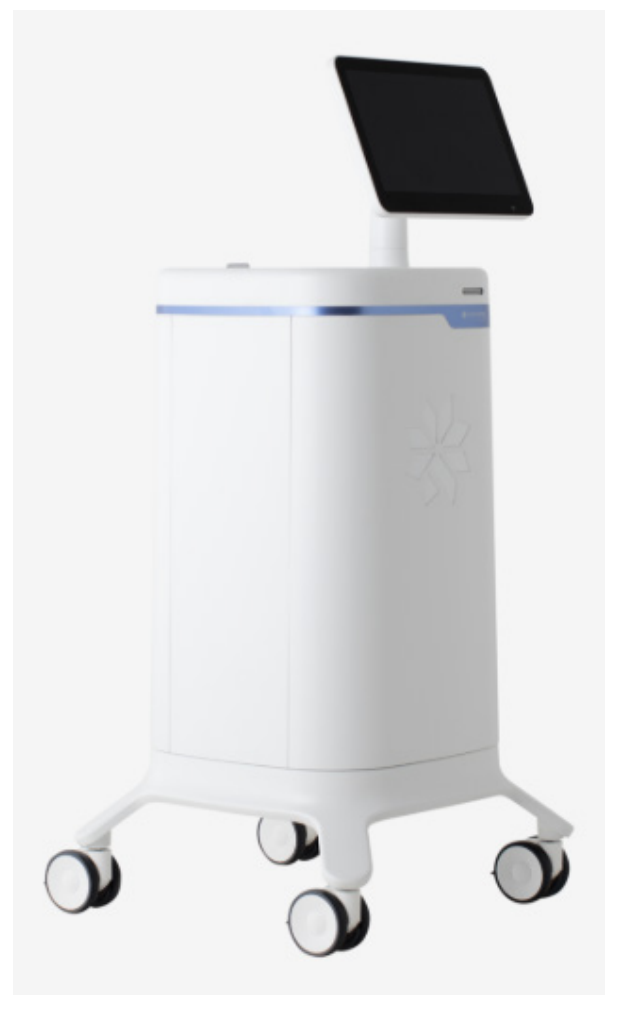

#### **Propriété intellectuelle**

Copyright© 2021 ZELTIQ Aesthetics, Inc. Tous droits réservés. Toute utilisation ou reproduction non autorisée est interdite. COOLSCULPTING®, ZELTIQ® et FREEZE DETECT® sont des marques déposées de ZELTIQ Aesthetics, Inc. Les procédures décrites dans le présent document sont protégées par le brevet américain 7 367 341. Les produits et les procédures décrits dans ce document font l'objet d'autres brevets et demandes de brevets en cours dans le monde entier. Pour des informations complètes sur les brevets, se rendre sur le site [www.coolsculpting.com/patents.](http://www.coolsculpting.com/patents)

### Table des matières

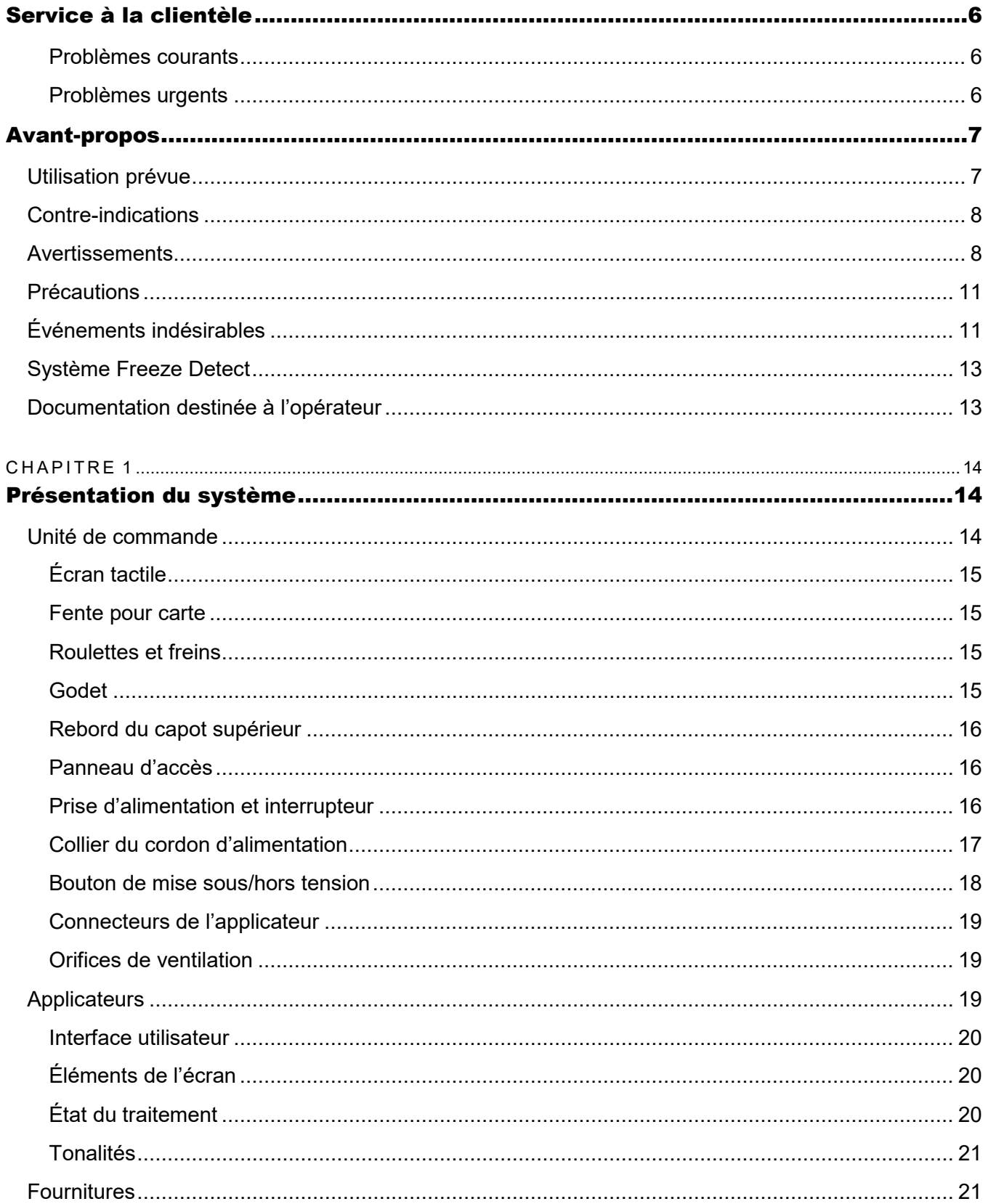

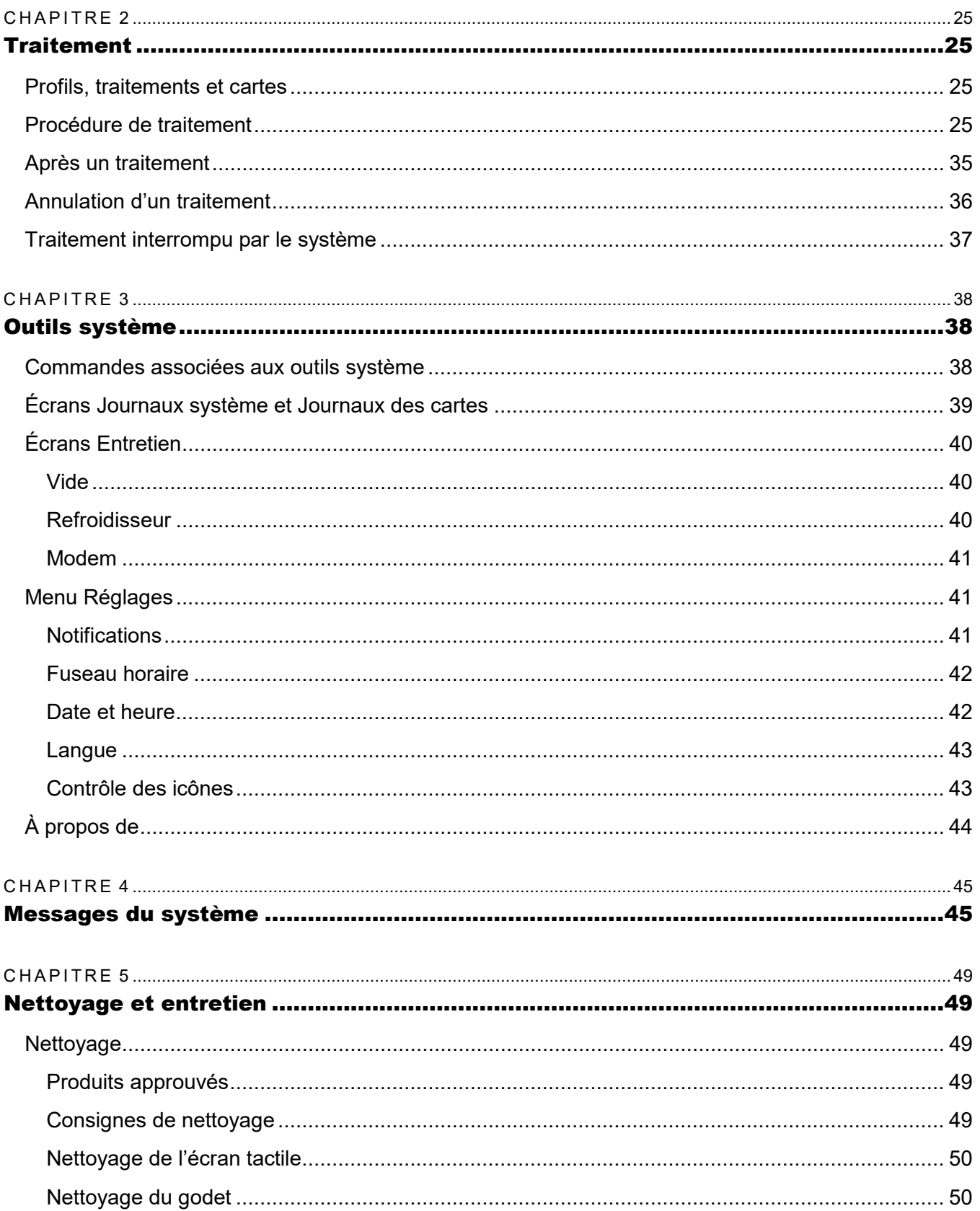

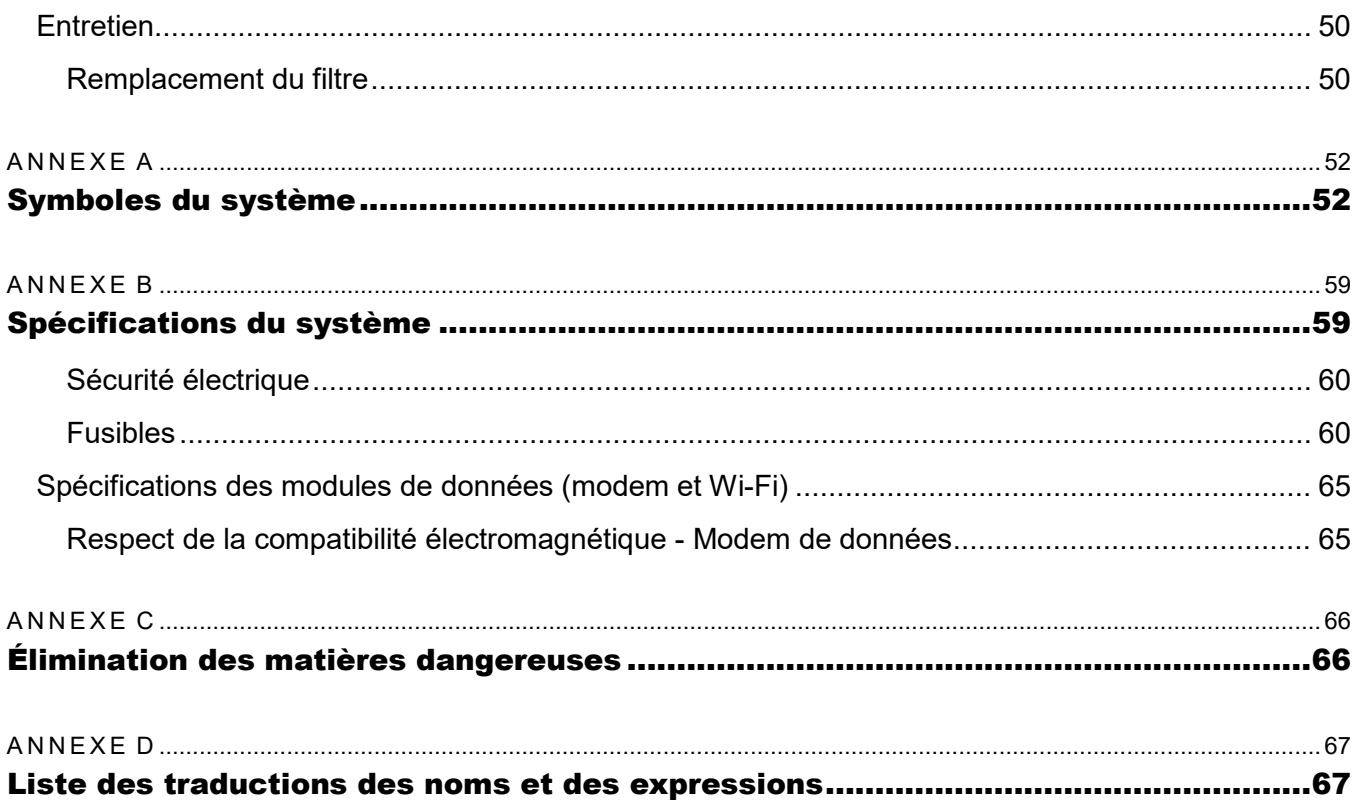

# <span id="page-5-0"></span>Service à la clientèle

Pour signaler des problèmes de performance ou d'utilisation du système, contacter le service à la clientèle ZELTIQ :

- International : (+1) 925-474-8160
- Europe : +44 (0) 808-238-1500
- États-Unis : 1-888-935-8471 (1-888-ZELTIQ1)
- E-mail : [coolsculpting.emeasupport@allergan.com](mailto:coolsculpting.emeasupport@allergan.com)

#### <span id="page-5-1"></span>Problèmes courants

Pour les questions concernant les performances des appareils ou pour signaler des problèmes qui n'interfèrent pas avec les traitements actuels des patients :

<span id="page-5-2"></span>• La réponse aux appels se fait dans l'ordre de réception.

#### Problèmes urgents

Pour signaler des problèmes ou des préoccupations liés à la sécurité qui interfèrent avec des traitements en cours sur des patients :

- Appeler à tout moment.
- En dehors des heures de bureau, laisser un message vocal. Un technicien sera bipé et rappellera rapidement.
- **Remarque :** tout incident grave survenu en rapport avec l'appareil doit être signalé au fabricant et à l'autorité compétente de l'État membre dans lequel le fabricant est établi.
- **Remarque :** la version du logiciel de votre système se trouve dans le coin inférieur gauche de l'écran.

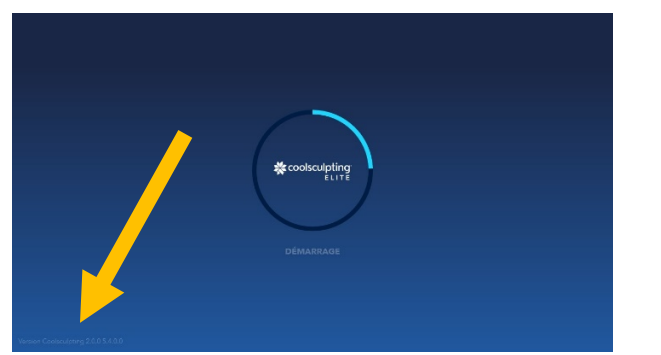

*Exemple : emplacement des informations sur la version du logiciel*

# <span id="page-6-0"></span>Avant-propos

Le système *CoolSculpting® Elite* est un appareil de refroidissement ou de réchauffement de la peau. Le système comprend une unité de commande, des applicateurs et des fournitures telles que des cartes, des gelpads, des lingettes de prétraitement, des liners, des bords en mousse et des sangles. Les applicateurs, les gelpads, les lingettes de prétraitement, les liners, les bords en mousse et les sangles sont des éléments appliqués sur le patient.

Pendant un traitement, l'opérateur applique un gelpad ainsi qu'un applicateur sur la peau du patient. Pour un traitement où deux applicateurs sont utilisés simultanément, un deuxième applicateur est appliqué avec un autre gelpad. Le ou les applicateur(s) aspire(nt) le tissu dans la ventouse du ou des applicateur(s), plaquant le tissu contre les surfaces de refroidissement du ou des applicateur(s). L'opérateur démarre alors le traitement.

L'applicateur S150 en surface est un applicateur de surface qui n'utilise pas la pression de vide et n'aspire pas de tissu, car il n'est pas équipé de ventouse. Durant le cycle de refroidissement, les capteurs se trouvant dans les surfaces de refroidissement du ou des applicateur(s) permettent de contrôler la surface de la peau et de fournir un rétrocontrôle servant à réguler le débit de chaleur. Le ou les gelpad(s) ont pour fonction de protéger la peau en fournissant un couplage thermique au niveau de l'interface entre les surfaces de refroidissement du ou des applicateur(s) et la peau. La carte fournit les traitements et les profils à utiliser avec le système.

**Remarque :** le traitement *CoolSculpting® Elite* simultané consiste à utiliser en même temps l'applicateur A et l'applicateur B pendant le traitement.

### <span id="page-6-1"></span>Utilisation prévue

Le système *CoolSculpting® Elite* est un appareil de refroidissement ou de réchauffement de la peau. Il peut être utilisé en mode refroidissement ou réchauffement, ou en mode massage optionnel. Le [Tableau](#page-6-2) 1 énumère les utilisations prévues.

#### <span id="page-6-2"></span>**Tableau 1 : Utilisation prévue** *du CoolSculpting® Elite*

#### Utilisation prévue

Le système *COOLSCULPTING® ELITE* est un appareil de refroidissement non invasif qui permet d'appliquer un refroidissement de manière contrôlée à un site de traitement sur la peau d'un patient. L'appareil est destiné à être utilisé aux fins médicales suivantes :

- Refroidir la peau en guise d'anesthésie locale dans le cadre des procédures entraînant une gêne locale mineure.
- Réduire au maximum la douleur ainsi que les lésions thermiques dans le cadre des traitements laser et dermatologiques.

Classification : classe IIa sur la base de la règle 9, annexe IX.

Parmi les autres utilisations du système, citons la réduction de la couche de graisse par lipolyse par le froid à des fins esthétiques.

### <span id="page-7-0"></span>Contre-indications

Le refroidissement localisé de la peau est contre-indiqué chez les patients présentant les affections suivantes :

- Cryoglobulinémie.
- Maladie des agglutinines froides.
- <span id="page-7-1"></span>• Hémoglobinurie paroxystique essentielle.

### Avertissements

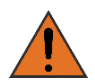

Toute modification ou réparation non autorisée de l'unité de commande, de ses composants ou de ses fournitures peut entraîner des conditions dangereuses et/ou altérer les performances. Aucune modification de cet équipement n'est permise sans l'autorisation expresse de ZELTIQ. Toute modification ou réparation non autorisée annulera la garantie.

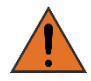

L'utilisation du système *CoolSculpting® Elite* n'a pas été étudiée chez l'enfant, ni chez la femme enceinte ou allaitante, ni chez les patients présentant les troubles suivants :

- Sensibilité connue au froid se traduisant par une urticaire au froid, une maladie de Raynaud ou des engelures (érythème pernio).
- Allergie ou sensibilité connue au fructose, à la glycérine, à l'alcool isopropylique ou au propylène glycol.
- Circulation périphérique diminuée dans la zone à traiter.
- Troubles neuropathiques, comme la névralgie post-herpétique ou la neuropathie diabétique.
- Sensation cutanée diminuée.
- Plaies ouvertes ou infectées.
- Coagulopathies ou utilisation concomitante d'anticoagulants.
- Chirurgie récente ou tissu cicatriciel dans la zone à traiter.
- Hernie au niveau ou à proximité du site de traitement.
- Affections cutanées, comme de l'eczéma, une dermatite ou une éruption cutanée dans la zone à traiter.

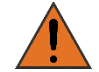

Les effets du traitement *CoolSculpting® Elite* avec un applicateur de vide sur un patient présentant une hernie au niveau ou à proximité du site de traitement n'ont fait l'objet d'aucune étude. L'applicateur utilise une pression à vide pour aspirer le tissu dans la ventouse de l'applicateur pendant le traitement. La pression à vide peut, par conséquent, appliquer une pression sur une hernie ou une zone structurellement fragile préexistante, notamment une cicatrice chirurgicale, ce qui peut être source de complications. Les médecins doivent examiner ce patient pour vérifier la présence éventuelle d'une hernie abdominale ou fémorale pré-existante avant d'utiliser l'appareil.

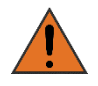

Le système fonctionne à des températures inférieures à 0 °C, susceptibles de geler le tissu. Il convient de garder à l'esprit que des manifestations cliniques peuvent survenir en lien avec ce phénomène.

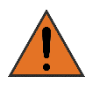

Il n'a pas été démontré que l'utilisation de cet appareil sur des zones comportant des nerfs, des artères ou des veines situés en surface est sûre et efficace. Une telle utilisation peut entraîner une blessure du patient.

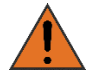

Les effets de traitements réalisés directement sur des dispositifs implantés actifs, tels que des stimulateurs cardiaques ou des défibrillateurs, sont inconnus.

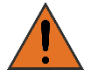

Les patients souffrant de douleurs chroniques, d'une sensibilité au froid ou d'un trouble anxieux sont plus susceptibles de ressentir de la douleur ou une gêne pendant le traitement.

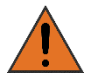

Ne pas utiliser le *CoolSculpting® Elite* sur des zones où l'épaisseur de la couche de graisse sous-cutanée est inférieure à 1 cm.

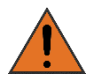

Pour éviter tout risque de choc électrique, cet appareil ne doit être branché qu'à un réseau d'alimentation avec terre de protection.

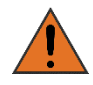

L'utilisation d'autres appareils électromédicaux chez un patient qui subit un traitement peut interférer avec le bon fonctionnement du système et risque de provoquer des lésions chez le patient. Ne pas utiliser d'autres appareils électromédicaux chez un patient en cours de traitement.

AVERTISSEMENT: avant d'utiliser le système, lire et assimiler les avertissements supplémentaires spécifiques à un site de traitement dans le Tableau 2 à la page suivante.

<span id="page-9-0"></span>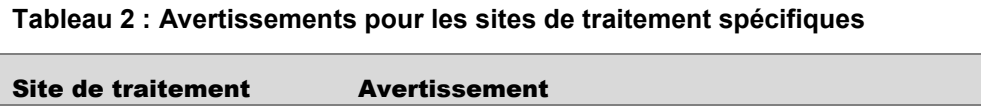

Zones sous-mentonnière et sous-mandibulaire

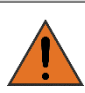

L'exposition au froid du nerf hypoglosse peut entraîner une déviation de la langue après le traitement des zones sousmentonnière et sous-mandibulaire.

L'exposition au froid du rameau marginal mandibulaire peut entraîner une faiblesse de la lèvre inférieure après le traitement des zones sousmentonnière et sous-mandibulaire.

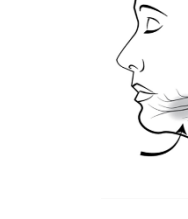

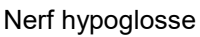

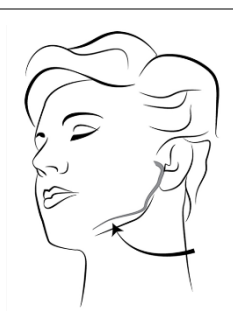

Rameau marginal mandibulaire

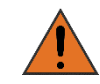

L'exposition au froid de la glande sous-mandibulaire peut entraîner une xérostomie (diminution de la production de salive) après le traitement des zones sousmentonnière et sous-mandibulaire.

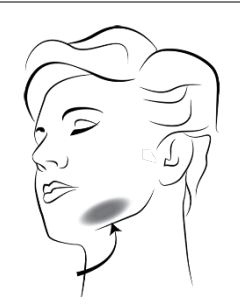

Glande sous-mandibulaire

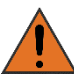

Haut du bras **Aucher Comprimer le nerf ulnaire** lors du traitement du bras.

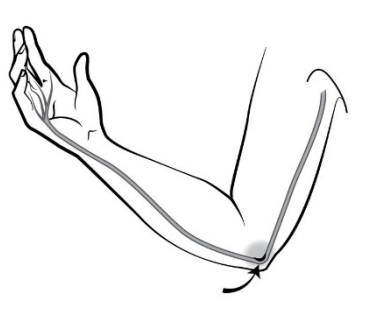

### <span id="page-10-0"></span>Précautions

Le système est prévu pour être utilisé par un médecin formé ou un professionnel de santé désigné par un médecin.

Si l'opérateur observe un danger potentiel ou une anomalie de fonctionnement de l'appareil pendant son utilisation, il doit immédiatement interrompre le traitement et contacter le service à la clientèle ZELTIQ (cf. page [6\)](#page-5-0).

L'utilisation du système avec d'autres équipements et fournitures n'ayant pas été testés peut avoir des conséquences imprévues.

### <span id="page-10-1"></span>Événements indésirables

Le [Tableau](#page-10-2) 3 énumère les événements indésirables fréquents qui peuvent se présenter au niveau de la zone traitée pendant ou après un traitement. Ces effets sont temporaires et disparaissent généralement en quelques jours ou quelques semaines.

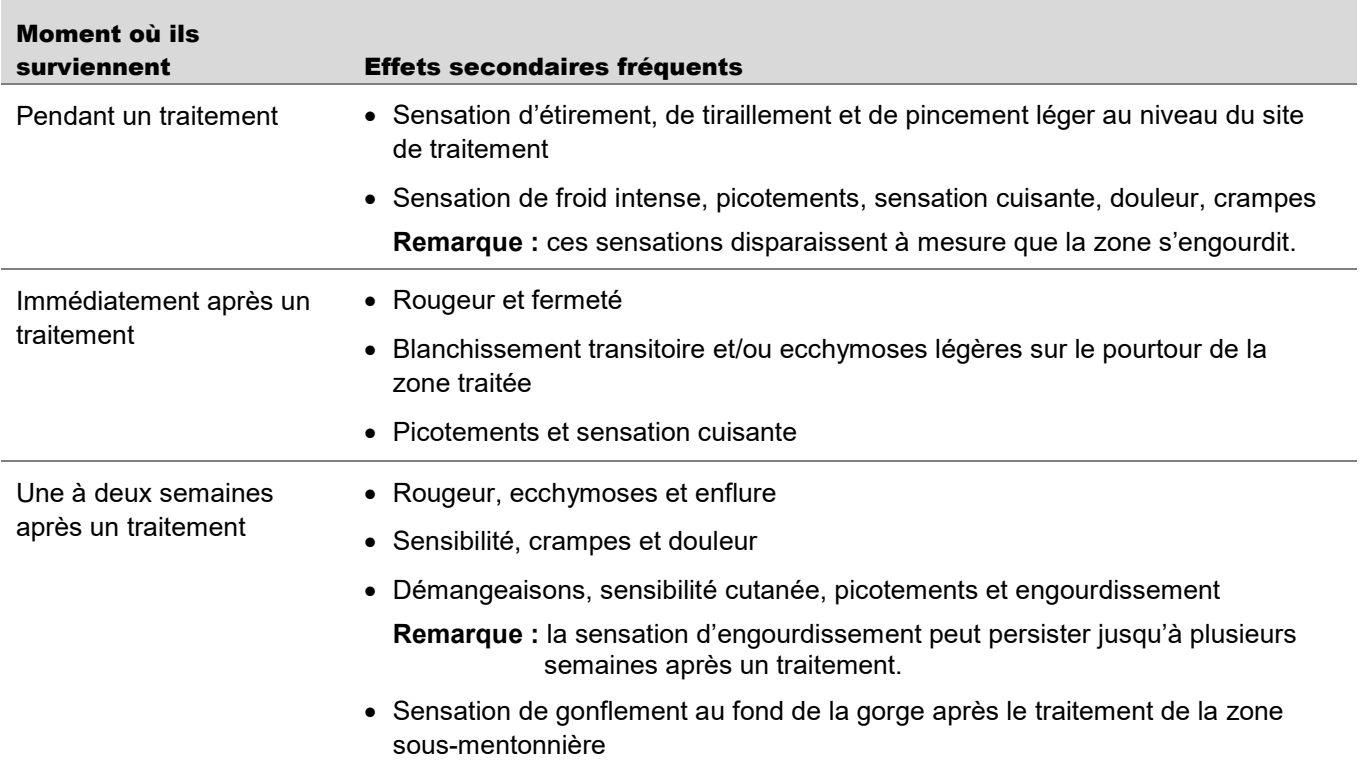

#### <span id="page-10-2"></span>**Tableau 3 : Événements indésirables fréquents**

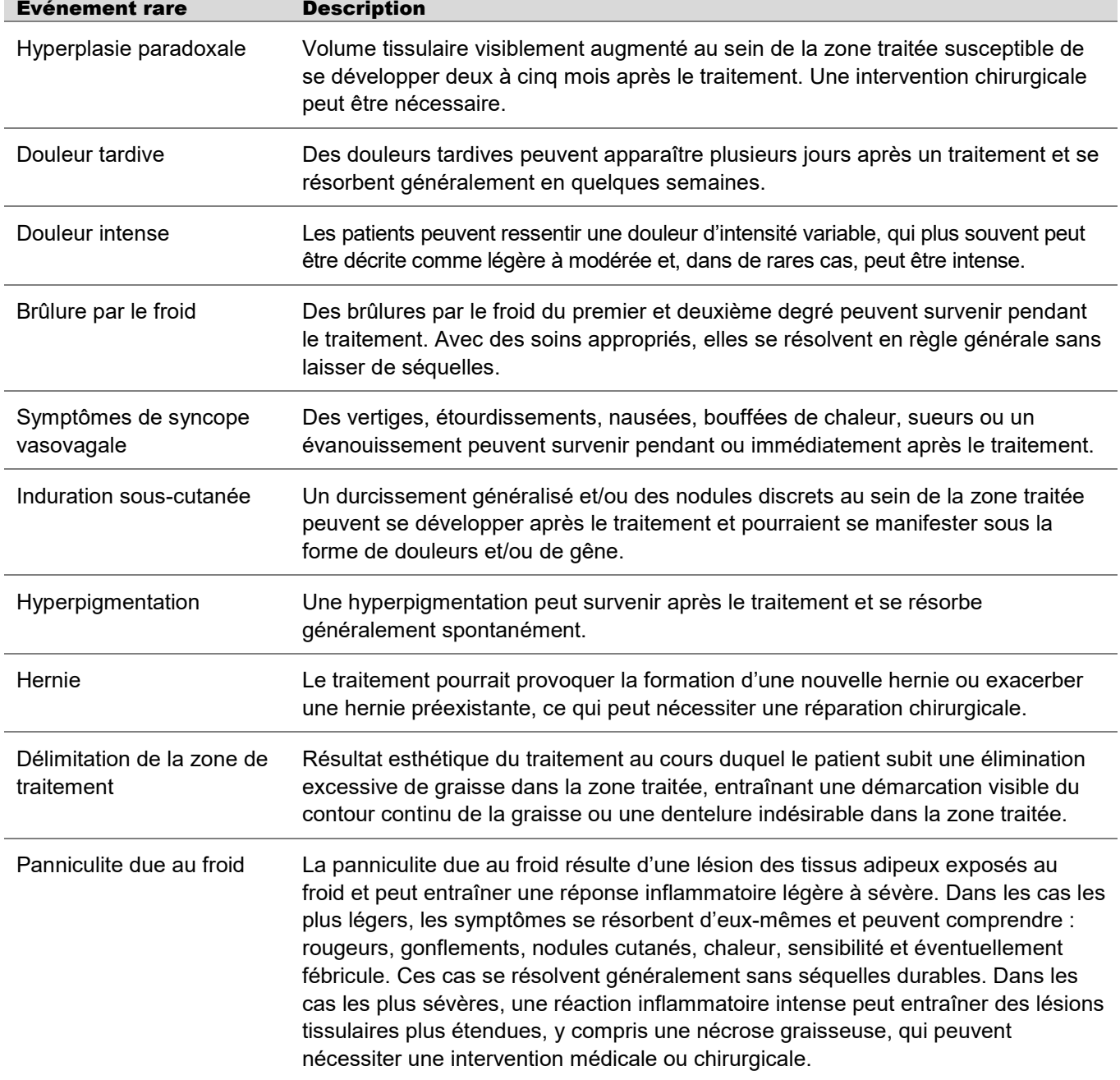

#### **Tableau 4 : Événements indésirables rares**

### <span id="page-12-0"></span>Système Freeze Detect

Le système fonctionne à des températures inférieures à 0 °C, susceptibles de geler le tissu. Par conséquent, le système surveille le tissu pendant le refroidissement et est doté de plusieurs fonctionnalités de sécurité, y compris le système Freeze Detect®, pour minimiser le risque de lésions tissulaires. En dépit de ces mesures, le système Freeze Detect peut, dans de rares cas, détecter un risque de gel potentiel.

Le système Freeze Detect repose sur plusieurs éléments, dont notamment des capteurs thermiques et un logiciel d'algorithmique exclusif. Le système Freeze Detect fait partie intégrante du système *CoolSculpting® Elite* et est automatiquement utilisé à chaque nouveau traitement.

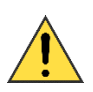

Quand le système Freeze Detect détecte un risque de gel potentiel, il arrête le traitement et affiche un message Z409. Si ce message s'affiche, retirer l'applicateur et le gelpad, examiner le tissu et arrêter le traitement. Le non-respect de ces instructions risque de provoquer des lésions chez le patient, notamment des brûlures du premier ou deuxième degré. Les brûlures du deuxième degré ou leurs complications peuvent entraîner une hypopigmentation.

### <span id="page-12-1"></span>Documentation destinée à l'opérateur

Avant d'utiliser le système, lire et assimiler l'ensemble de la documentation destinée à l'opérateur. Le [Tableau](#page-12-2) 5 énumère les types de documentation destinée à l'opérateur fournis avec le système *CoolSculpting® Elite*.

- **Remarque :** toutes les illustrations contenues dans la documentation destinée à l'opérateur ZELTIQ sont fournies à titre d'exemples. Votre matériel et les renseignements affichés sur l'écran du système peuvent ne pas correspondre à ceux représentés dans la documentation.
- **Remarque :** ZELTIQ se réserve le droit de modifier le contenu de la documentation destinée à l'opérateur à tout moment. Conserver la documentation la plus récente et s'y référer systématiquement avant d'utiliser un composant quelconque du système.

<span id="page-12-2"></span>**Tableau 5 : Type de documentation destinée à l'opérateur**

| <b>Elément</b>       | <b>Description</b>                                                                                                    |
|----------------------|----------------------------------------------------------------------------------------------------|
| Manuel d'utilisation | Fournit des renseignements détaillés sur les composants du système, énumère<br>les contre-indications et les effets secondaires, et décrit comment effectuer les<br>traitements, le dépannage, le nettoyage et l'entretien. |

#### <span id="page-13-0"></span>CHAPITRE 1

# <span id="page-13-1"></span>Présentation du système

<span id="page-13-2"></span>Ce chapitre décrit l'unité de commande, les applicateurs et les fournitures telles que la carte, le gelpad, le piège à gel, la lingette de prétraitement, la sangle, le liner et le bord en mousse.

### Unité de commande

L'unité de commande [\(Figure](#page-13-3) 1) est un appareil portable qui est utilisé pour démarrer, arrêter et surveiller les traitements.

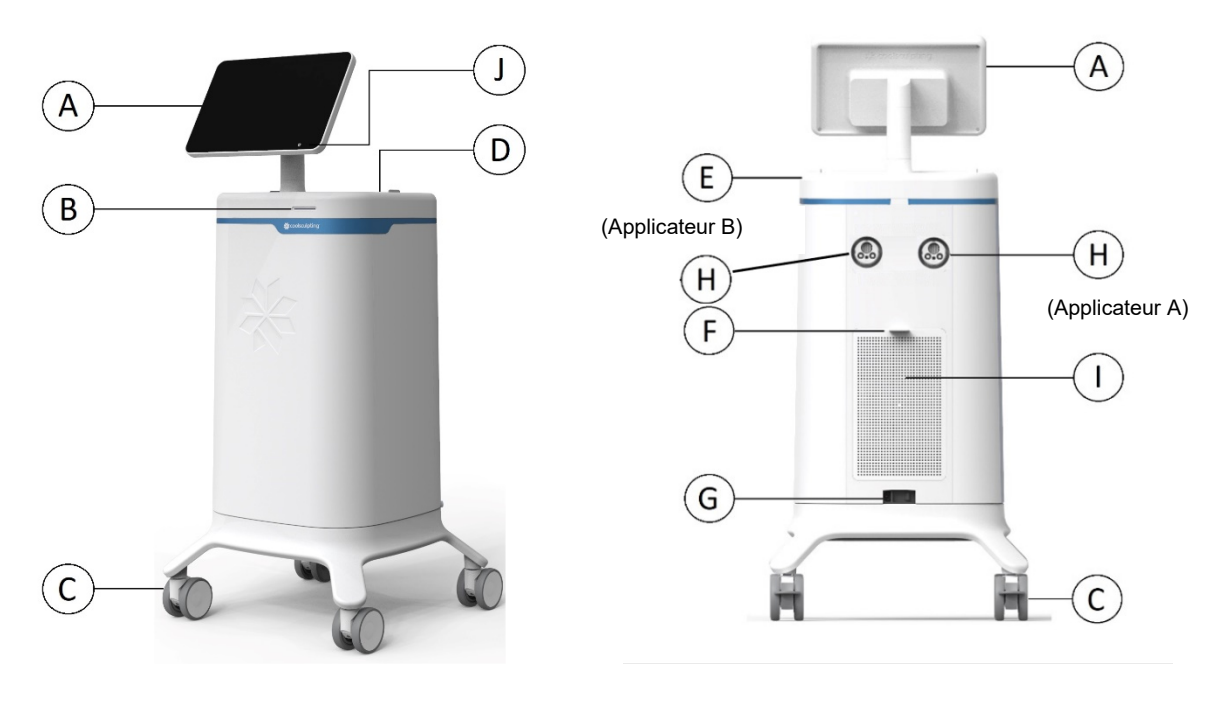

#### <span id="page-13-3"></span>**Figure 1 : unité de commande**

- A : écran tactile
- B : fente pour carte
- C : roulettes et freins
- D : godet
- E : rebord du capot supérieur
- F : panneau d'accès
- G : prise d'alimentation et interrupteur
- H : ports de connecteur pour câbles ombilicaux des applicateurs A et B
- I : orifices de ventilation
- J : bouton de mise sous/hors tension

#### <span id="page-14-0"></span>Écran tactile

L'écran tactile affiche les commandes du système, les informations sur l'état du système, les informations concernant le traitement, ainsi que les messages destinés à l'opérateur. Il est possible de faire pivoter ou d'incliner l'écran pour faciliter l'accès.

#### <span id="page-14-1"></span>Fente pour carte

Ce logement reçoit les cartes de traitement. Il faut insérer une carte de traitement appropriée avec des cycles actifs afin de pouvoir commencer un cycle.

#### <span id="page-14-2"></span>Roulettes et freins

L'unité de commande comporte quatre roulettes pivotantes. Chaque roulette est équipée d'un frein. Engager toujours les quatre freins lorsque l'unité est stationnaire. Désengager les freins pour déplacer l'unité.

- ► **Enclenchement des freins :** appuyer sur le levier de verrouillage du bout de la chaussure.
- ► **Libération des freins :** relever le levier de verrouillage du bout de la chaussure.
- ► **Déplacement de l'unité de commande :**
	- 1. Éteindre l'unité de commande.
	- 2. Débrancher le cordon d'alimentation de la prise murale et le placer dans le godet de l'unité de commande.
	- 3. Déverrouiller le frein de chaque roulette.
	- 4. Pousser ou tirer le rebord du capot supérieur pour déplacer l'unité de commande vers le nouvel emplacement.

**Remarque :** ne pas pousser ou tirer sur l'écran tactile ou le pied de l'écran pour déplacer l'unité.

5. Lorsque l'unité de commande est à son nouvel emplacement, enclencher le frein de chacune des quatre roulettes.

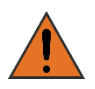

Lors du déplacement du système dans le cabinet, placer l'applicateur dans le godet prévu à cet effet sur le dessus de l'unité de commande. En outre, saisir le rebord du capot supérieur du système pour guider l'unité d'un endroit à l'autre.

#### <span id="page-14-3"></span>Godet

Le godet est un espace de rangement pour les applicateurs et/ou les consommables. Pour nettoyer le godet, il est possible de le retirer de l'unité de commande.

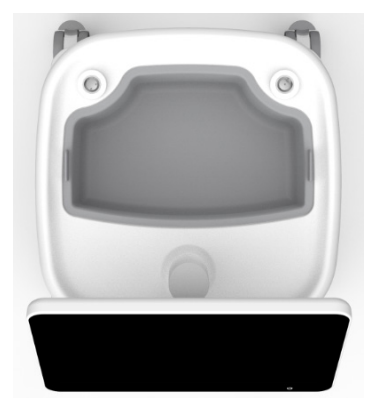

**Figure 2 : photo du godet sur la partie supérieure du système**

#### <span id="page-15-0"></span>Rebord du capot supérieur

Lorsque l'applicateur est posé sur le dessus de l'unité de commande, le rebord du capot supérieur permet de le maintenir en place.

#### <span id="page-15-1"></span>Panneau d'accès

Le panneau d'accès recouvre les orifices de ventilation, un port USB et le bouchon du réservoir du réservoir de liquide de refroidissement (Figure 3) :

- **Orifices de ventilation :** les orifices de ventilation créent un flux d'air permettant de réduire l'accumulation de chaleur à l'intérieur de l'unité de commande. Vérifier qu'aucun des orifices de ventilation n'est obstrué lors du fonctionnement de l'unité de commande.
- **Port USB :** le port USB (rectangulaire) est conçu pour une utilisation avec un logiciel et le matériel agréés fournis par ZELTIQ.

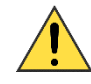

**Bouchon du réservoir de liquide de refroidissement :** le bouchon sert à couvrir le réservoir de liquide de refroidissement. Un technicien de service doit intervenir pour ajouter du liquide de refroidissement au système. Prière de contacter le service à la clientèle.

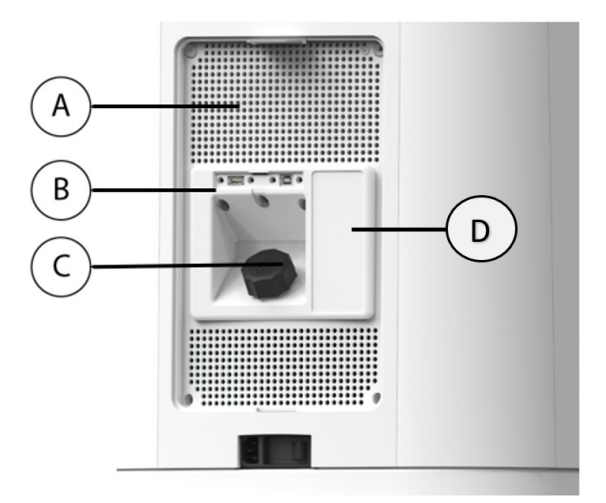

**Figure 3 : arrière de l'unité de commande avec panneau d'accès retiré**

- A : orifices de ventilation
- B : port USB (rectangulaire)
- C : bouchon du réservoir de refroidisseur
- D : code produit et numéro de série
- ► **Retrait du panneau d'accès :** tirer doucement vers soi la languette située en haut du panneau pour libérer le joint magnétique, puis soulever le panneau.
- ► **Remise en place du panneau d'accès :** aligner le panneau d'accès sur le renfoncement et le maintenir près de l'unité de commande jusqu'à ce que les aimants l'engagent en position.

#### <span id="page-15-2"></span>Prise d'alimentation et interrupteur

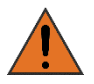

Ne pas utiliser l'unité de commande si l'interrupteur, le cordon d'alimentation et/ou la prise d'alimentation sont endommagés.

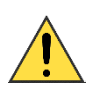

Ne pas utiliser l'unité de commande si l'interrupteur et/ou la prise d'alimentation sont endommagés. Si l'interrupteur et/ou la prise d'alimentation semblent endommagés, contacter le service à la clientèle aux coordonnées indiquées dans le manuel d'utilisation.

#### <span id="page-16-0"></span>Collier du cordon d'alimentation

Le collier du cordon d'alimentation maintient le cordon à l'arrière de l'unité de commande et agit comme un réducteur de tension protégeant la prise d'alimentation en cas de traction sur le cordon. Installer le collier du cordon d'alimentation avant d'utiliser le système. Si le cordon d'alimentation se détache pendant un traitement, le traitement est alors interrompu subitement.

- ► Pour installer le collier du cordon d'alimentation :
	- 1. Insérer la vis de serrage dans le trou sur la base située à l'arrière de l'unité de commande.
	- 2. Avec les doigts, tourner la vis de serrage jusqu'à ce qu'elle soit serrée. Voici un exemple.

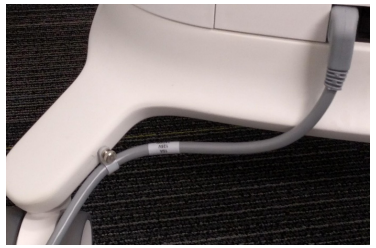

*Exemple : collier du cordon d'alimentation*

#### ► **Mise en marche de l'unité de commande :**

- 1. Brancher l'une des extrémités du cordon d'alimentation dans la prise d'alimentation.
- 2. Brancher l'autre extrémité du cordon d'alimentation dans une prise murale reliée à la terre.

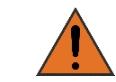

Pour minimiser le risque de choc électrique, raccorder

cet équipement à une prise électrique mise à la terre.

3. Appuyer sur l'interrupteur situé à l'arrière de l'unité de commande pour le mettre en position de marche (Figure 4).

L'unité de commande s'allume et fait briller le bouton de mise sous/hors tension (Figure 5).

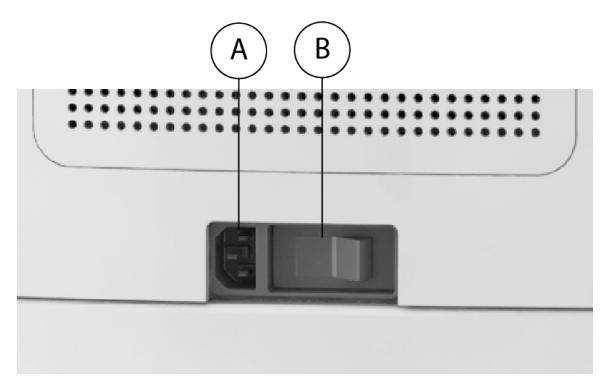

#### **Figure 4 : gros plan de la prise d'alimentation et de l'interrupteur**

- A : prise d'alimentation
- B : interrupteur d'alimentation (la position actuelle est « Off », qui est le « 0 ». La position On porte un « 1 »)

#### ► **Arrêt de l'unité de commande :**

- 1. Appuyer sur l'interrupteur situé à l'arrière de l'unité de commande pour le mettre en position « arrêt ».
- 2. Débrancher le cordon d'alimentation de la prise murale.
- 3. Débrancher le cordon d'alimentation de la prise d'alimentation à l'arrière de l'unité de commande.

#### <span id="page-17-0"></span>Bouton de mise sous/hors tension

Le coin inférieur droit de l'écran comporte un bouton de mise sous/hors tension servant à mettre le système en marche après avoir mis l'interrupteur à l'arrière du système en position de marche. Le bouton de mise sous/hors tension peut également être utilisé pour éteindre le système.

Lorsque le système est en mode veille, le bouton d'alimentation est allumé et clignote. Cela indique que le système est en veille. Appuyer sur le bouton pour réveiller le système.

#### ► **Mise en marche de l'unité de commande :**

1. Lorsque l'interrupteur est en position de marche et que le système est éteint, appuyer sur le bouton de mise sous/hors tension de l'écran.

#### ► **Arrêt de l'unité de commande :**

- 1. Lorsque l'interrupteur est en position de marche et que le système est en marche, appuyer sur le bouton de mise sous/hors tension de l'écran.
- 2. Un message s'affichera pour demander « Souhaitez-vous vraiment éteindre l'appareil ? ».
- 3. Sélectionner Oui.

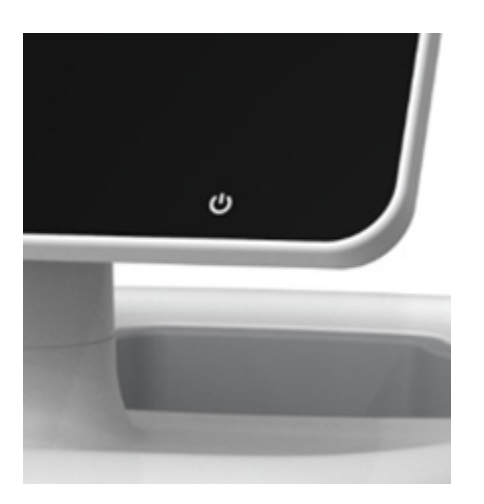

**Figure 5 : bouton de mise sous/hors tension** 

#### <span id="page-18-0"></span>Connecteurs de l'applicateur

L'unité de commande est dotée de deux ports de connecteur destinés à recevoir deux cordons ombilicaux pour effectuer un traitement simultané. Le traitement simultané est une option, mais n'est pas nécessaire.

#### <span id="page-18-1"></span>Orifices de ventilation

Les orifices de ventilation créent un flux d'air permettant de réduire l'accumulation de chaleur à l'intérieur de l'unité de commande. Vérifier qu'aucun des orifices de ventilation n'est obstrué lors du fonctionnement de l'unité de commande.

### <span id="page-18-2"></span>**Applicateurs**

L'applicateur fournit un refroidissement et un réchauffement contrôlés du site de traitement.

L'applicateur est constitué d'un connecteur, d'un câble ombilical et d'une tête d'applicateur. L'applicateur est utilisé avec des fournitures ZELTIQ.

Tous les applicateurs, à l'exception du C80 et du S150, peuvent déconnecter la pièce à main du câble ombilical et sont donc utilisés avec un câble ombilical autonome.

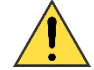

Utiliser toujours les gelpads avec l'applicateur comme indiqué dans ce document.

Les applicateurs sont conçus pour traiter la plupart des régions du corps. Sept applicateurs sont fournis avec le système (Tableau 6 [: Applicateurs fournis avec le système](#page-18-3) *CoolSculpting® Elite*). Les médecins doivent tenir compte de tous les aspects physiques de la zone à traiter et utiliser l'applicateur qui conviendra le mieux à chaque patient.

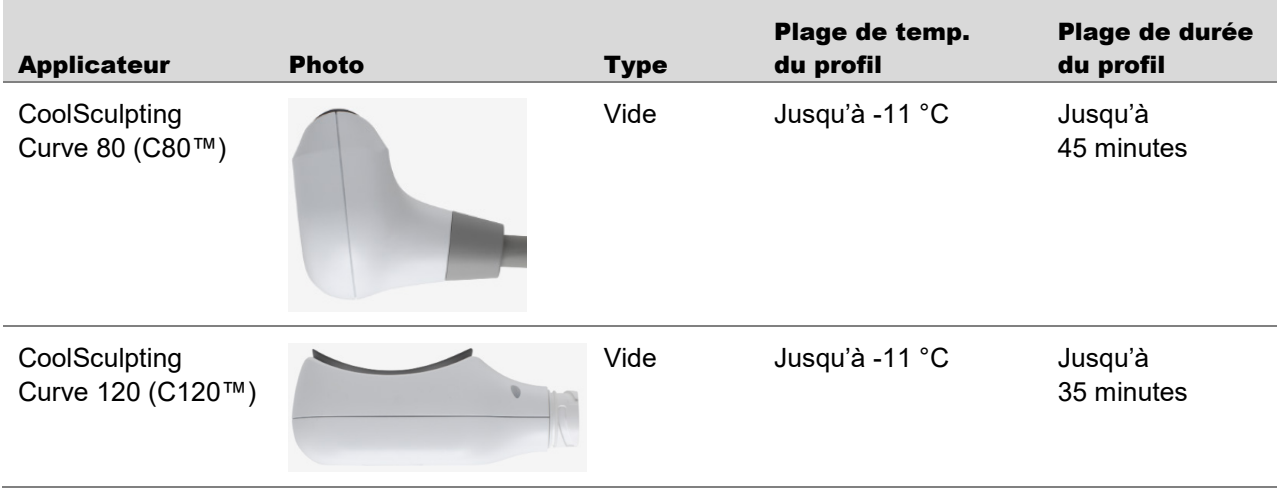

#### <span id="page-18-3"></span>**Tableau 6 : Applicateurs fournis avec le système** *CoolSculpting® Elite*

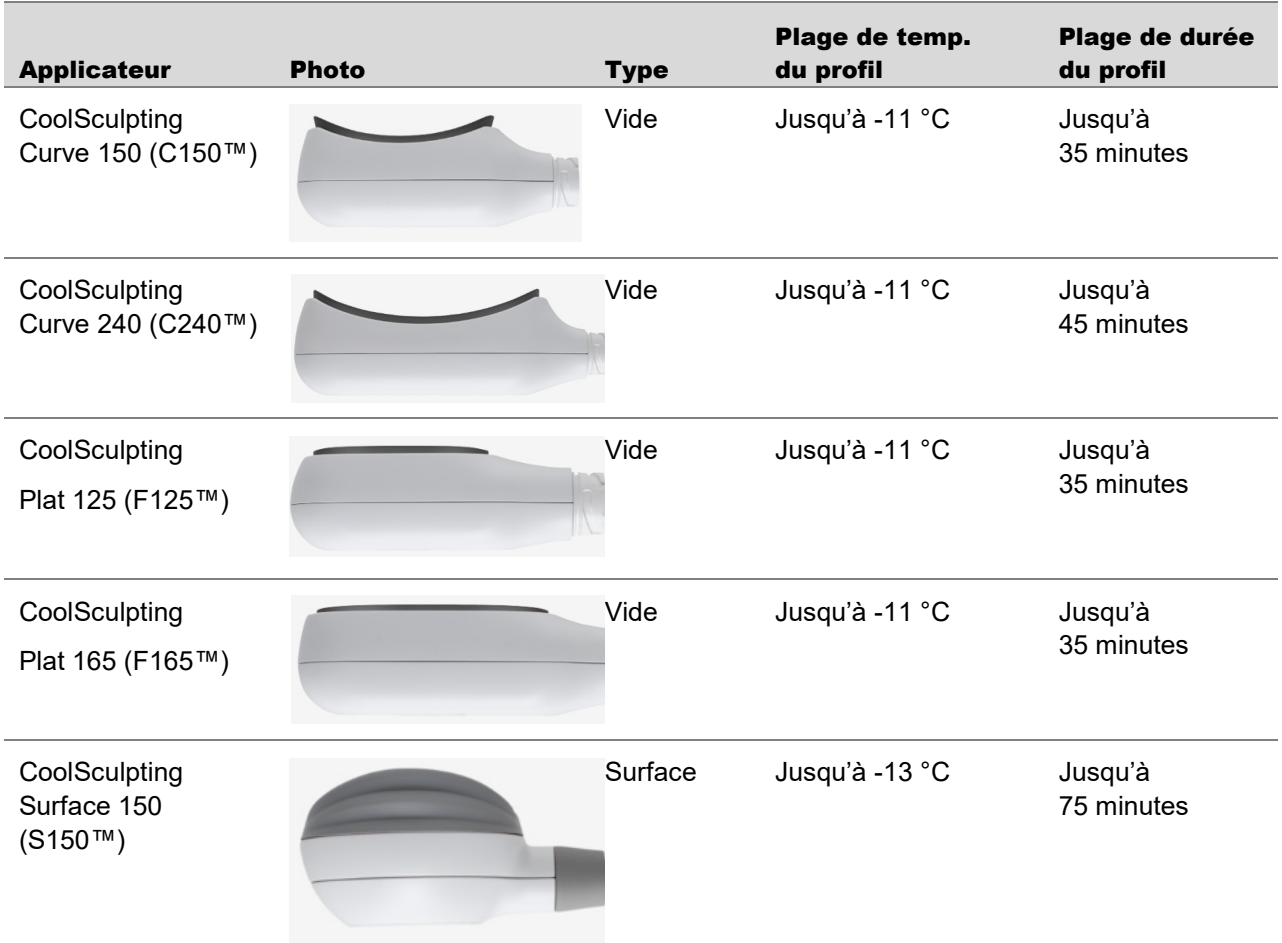

ZELTIQ définit une combinaison spécifique de température et de durée de traitement pour chaque profil. En général, une température de traitement plus froide est associée à une durée de traitement plus courte.

#### <span id="page-19-0"></span>Interface utilisateur

Un traitement inclut la configuration physique au niveau de l'unité de commande, des interactions avec le patient et des interactions avec le logiciel du système via l'écran tactile. Le système guide l'opérateur à travers ces transitions grâce à une série d'invites, d'indices et de commentaires au fur et à mesure qu'il avance dans la procédure de traitement.

#### <span id="page-19-1"></span>Éléments de l'écran

<span id="page-19-2"></span>Lors des interactions avec l'écran tactile, toucher un bouton ou un autre élément pour le sélectionner.

### État du traitement

Pendant un traitement, l'écran affiche des informations sur l'état du traitement pour aider à suivre l'avancement [\(Figure](#page-20-2) 6).

Dès qu'un traitement commence, l'état passe à Traitement et le système commence le décompte de la durée totale prévue. Le temps restant est affiché en gros dans un graphique de type horloge. Une barre indicatrice bleue s'amenuise dans le sens des aiguilles d'une montre à partir de la position 12:00 à mesure que le traitement progresse.

La température de traitement, la durée totale de traitement prévue et l'état du vide sont affichés au-dessus du temps restant.

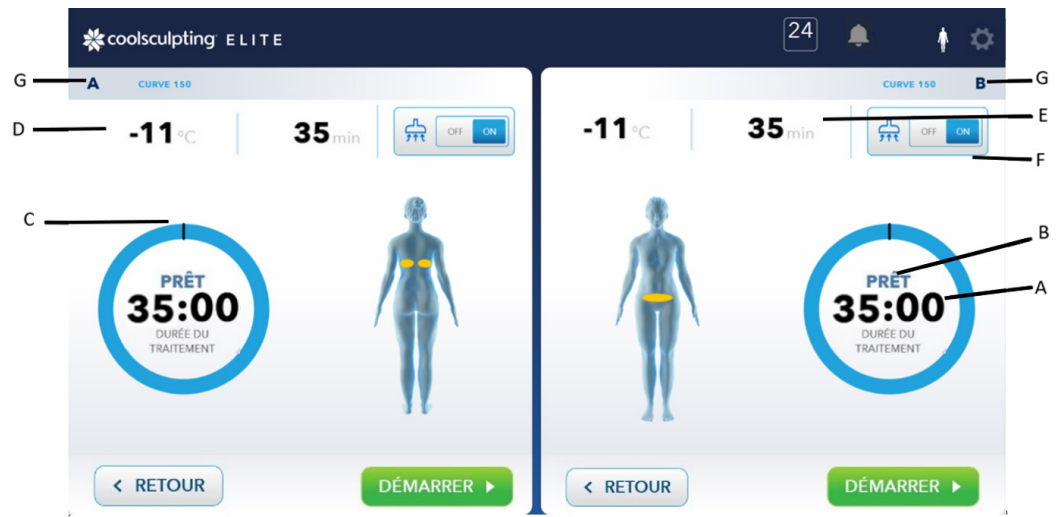

**Figure 6 : exemple d'informations d'état affichées avant le début d'un traitement**

- <span id="page-20-2"></span>A : durée de traitement restante
- B : état du système
- C : indicateur visuel du temps restant
- D : température de traitement
- E : durée de traitement
- F : état du vide (marche ou arrêt)
- G : applicateurs A et B

#### <span id="page-20-0"></span>Tonalités

Le système fournit une rétroaction audible. L'unité de commande émet un bip dans les cas suivants :

- Lorsque l'opérateur appuie sur un bouton de l'écran.
- Pour signaler le début d'un traitement.
- Lorsque le système détecte une erreur.
- Pour signaler la fin d'un traitement.
- <span id="page-20-1"></span>• Lorsqu'une notification à distance est envoyée.

### Fournitures

Pour commander des fournitures de l'unité CoolSculpting, écrire à l'adresse CoolSculpting.support@allergan.com ou contacter le service à la clientèle (cf. page [6\)](#page-5-0).

#### **Tableau 7 : Fournitures**

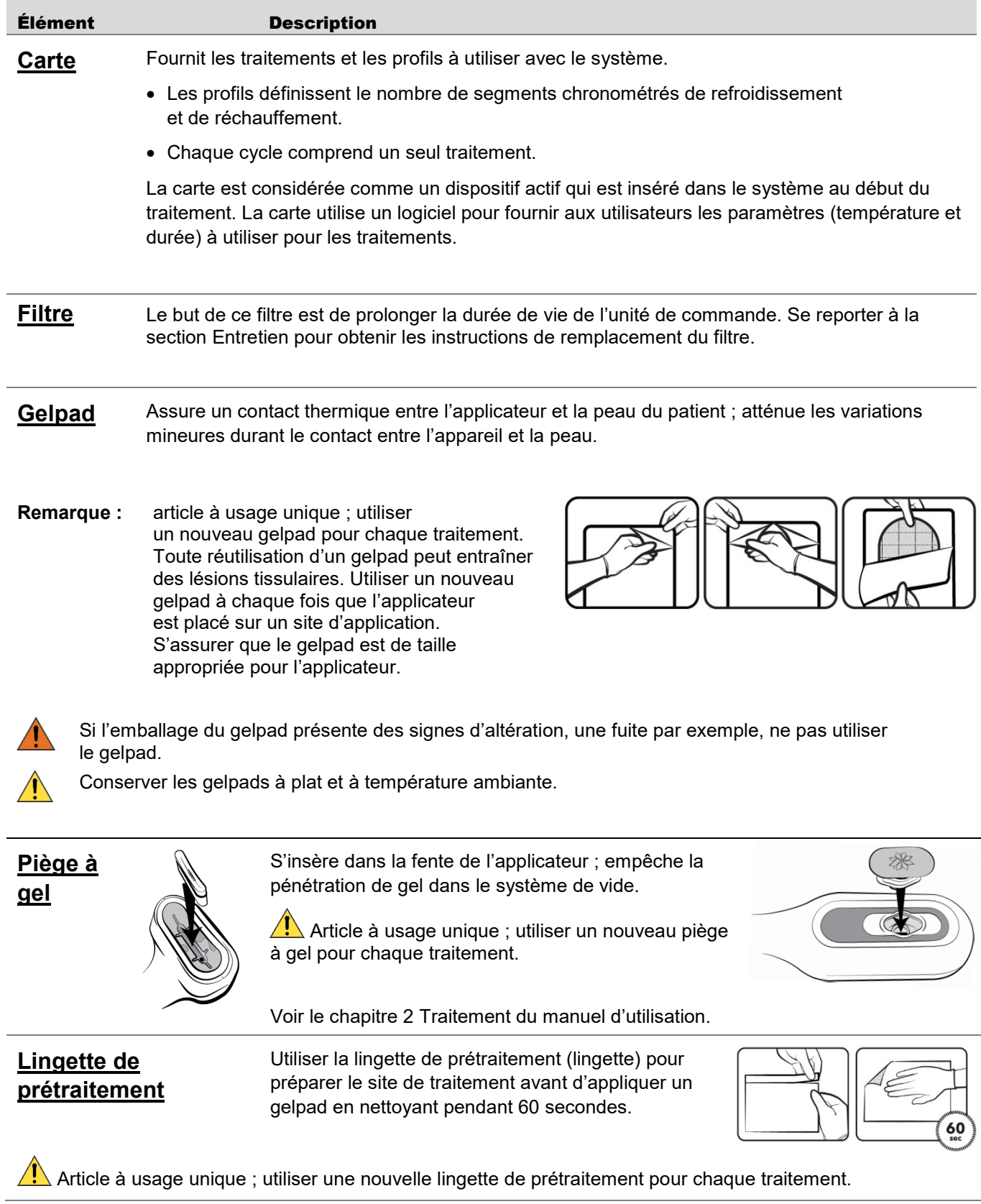

#### Élément Description

#### **Système de fixation de l'applicateur**

Minimise les mouvements de l'applicateur pendant le traitement. Cela comprend les sangles, les poignées de fixation et pattes de crochet.

- 1. Fixer la poignée de fixation appropriée sur l'applicateur correspondant.
- 2. Positionner la sangle.
- 3. Activer la succion et placer l'applicateur sur la zone de traitement souhaitée.

Pour l'applicateur S150 uniquement : comme cet applicateur n'utilise pas la succion, il convient de placer des bords en mousse sur les bordures de la zone de traitement souhaitée pour minimiser les mouvements de l'applicateur pendant le traitement. Placer l'applicateur S150 sur la zone de traitement à l'intérieur des bords en mousse.

- 4. Enrouler la sangle autour de l'applicateur et fixer la poignée de fixation.
- 5. Fixer la sangle et attacher la ou les patte(s) de crochet, si nécessaire.

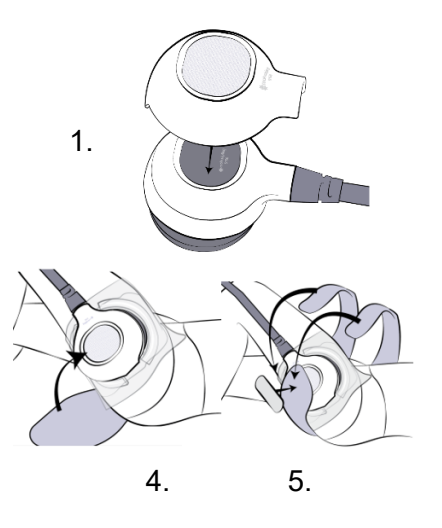

**Bords en mousse** Les bords en mousse minimisent le mouvement de l'applicateur en surface pendant le traitement. **Les bords en mousse ne sont destinés qu'à l'applicateur S150.**

**/!** Certaines personnes peuvent être sensibles à la mousse réticulée d'éthylène-acétate de vinyle (EVA) ou au ruban médical double face 3M. Si une éruption cutanée apparaît, cesser toute utilisation et contacter un médecin.

**Remarque :** utiliser un nouveau jeu de bords en mousse pour chaque site de traitement. Ne pas réutiliser les bords.

Application des bords en mousse pour l'applicateur S150 :

- 1.  $\sqrt{\frac{1}{n}}$  Nettoyer le site de traitement avec une lingette alcoolisée.
- 2. Retirer le film de protection de deux bords en mousse.
- 3. Appliquer deux bords en mousse autour du site de traitement.
- 4. Nettoyer le site de traitement avec une lingette de prétraitement.
- 5. Répéter les étapes ci-dessus pour les autres bords en mousse pour un double traitement à l'aide de l'applicateur S150.
- 6. Appliquer un grand gelpad CoolAdhesive sur le site de traitement.

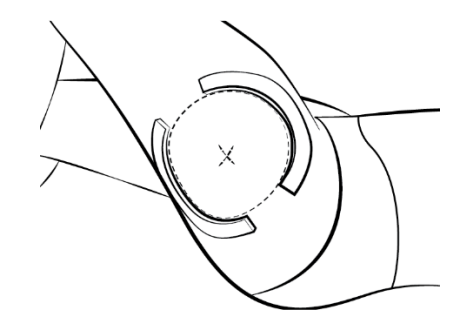

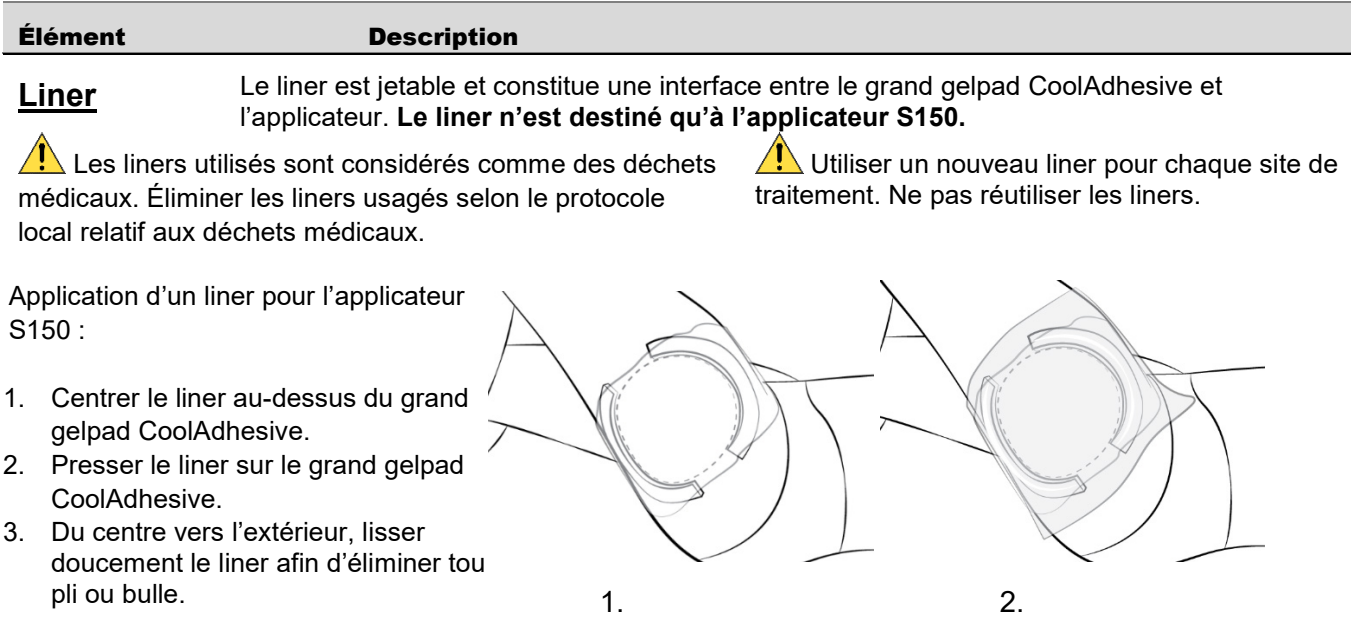

<span id="page-24-0"></span>CHAPITRE 2

# <span id="page-24-1"></span>Traitement

Un traitement est constitué de segments chronométrés de refroidissement et de réchauffement. Chaque traitement repose sur un profil, qui se trouve sur la carte.

### <span id="page-24-2"></span>Profils, traitements et cartes

Le profil définit la température et la durée d'un traitement. Le [Tableau](#page-24-4) 8 énumère les éléments qui composent un profil de traitement.

Un cycle correspond à un traitement individuel, c'est-à-dire l'application d'un profil spécifique à un patient unique.

Chaque carte contient un nombre fixe de traitements et une liste de profils. Lorsque tous les traitements ont été utilisés, la carte est périmée.

#### <span id="page-24-4"></span>**Tableau 8 : Eléments d'un profil de traitement**

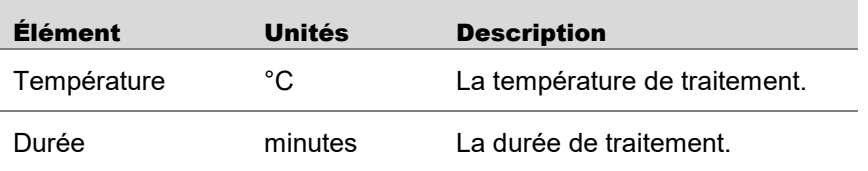

### <span id="page-24-3"></span>Procédure de traitement

#### **1. Installation de l'unité de commande**

- a. Placer l'unité de commande à côté du lit ou du fauteuil qui sera utilisé au cours du traitement.
- **Remarque :** prévoir suffisamment d'espace pour les orifices de ventilation afin de maintenir une ventilation adéquate et de faciliter l'accès à l'interrupteur.

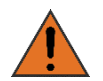

L'unité de commande contient du liquide de refroidissement. Elle doit toujours être utilisée/transportée en position droite afin d'éviter les fuites de liquide de refroidissement.

- b. Brancher l'une des extrémités du cordon d'alimentation dans la prise d'alimentation à l'arrière de l'unité de commande.
- c. Brancher l'autre extrémité dans une prise mise à la terre.

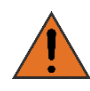

Pour minimiser le risque de choc électrique, raccorder cet équipement à une prise électrique mise à la terre.

d. Engager le frein de chacune des quatre roulettes.

#### **2. Installation du système**

Matériel nécessaire :

- Carte de traitement
- Applicateur(s)
- a. Mettre l'unité de commande en marche et attendre que l'écran tactile affiche l'invite Insérer la carte.
- b. Insérer la carte dans la fente de l'unité de commande et attendre la fin de l'authentification de la carte. L'écran doit afficher Lecture de carte.
- **Remarque :** le système affiche le nombre de traitements restants sur la carte en haut à droite de l'écran.
- **Remarque :** si le système affiche une erreur associée à la carte (par exemple, carte expirée ou incompatible), chercher le code du message dans le [Tableau](#page-44-2) 11 et appliquer les mesures recommandées.
- c. Lorsque le système détecte que la carte est authentifiée, appuyer sur **OK**. L'invite suivante est « Fixer l'applicateur A ou B ».
- **Remarque :** le système *CoolSculpting® Elite* se compose des ports de connecteur de l'applicateur (A et B), qui fonctionnent indépendamment l'un de l'autre. Il est possible de fixer soit l'applicateur A, soit l'applicateur B, soit les deux.

Pour les applicateurs C120, C150, C240, F125 et F165 : retirer le cache et connecter l'applicateur au câble ombilical. Le cache recouvre le connecteur de l'applicateur qui se connecte au câble ombilical.

Pour les applicateurs C80 et S150 : les applicateurs C80 et S150 ne se détachent pas du câble ombilical.

Brancher le ou les câble(s) ombilical/aux dans le ou les port(s) de connecteur sur l'unité de commande et tourner le collier dans le sens des aiguilles d'une montre jusqu'à ce que le ou les repère(s) soient en face du symbole de cadenas.

d. L'écran Informations sur le patient s'affiche et l'invite se transforme en « Saisir les données du patient ». Sélectionner Sexe, Ce patient est-il nouveau dans votre cabinet ? ou autre, ainsi que le nombre de traitements CoolSculpting antérieurs utilisés pour le patient. Une fois ces informations saisies, appuyer sur **OK.** Appuyer ensuite sur **Configuration** dans la fenêtre de l'applicateur. L'invite devient alors « Sélectionner un site de traitement ».

- e. Une fois la zone de traitement sélectionnée, appuyer sur **Suivant**. Confirmer le profil de traitement (température et durée du traitement) et appuyer sur **Suivant** pour préparer l'applicateur en insérant le piège à gel.
- **Remarque :** l'utilisateur a la possibilité d'utiliser l'applicateur A, l'applicateur B ou les deux. Pour un traitement *CoolSculpting® Elite* simultané, il est recommandé d'installer un seul applicateur (A ou B) jusqu'au moment où le traitement peut commencer, puis d'installer le deuxième applicateur. Le déroulement des opérations de cette section est axé sur la mise en place de l'applicateur A (il est demandé d'appuyer sur « Suivant »).

#### **3. Sélectionner la zone de traitement**

a. Sélectionner la zone de traitement appropriée en appuyant sur la région du corps correspondante.

La zone de traitement souhaitée prend et garde une couleur jaune vif.

**Remarque :** pour les indications d'utilisation autorisées, les contre-indications et les mises en garde, voir « [Avant-propos](#page-6-0) ». Pour les avertissements relatifs aux sites de traitement spécifiques, voir [Tableau](#page-9-0) 2.

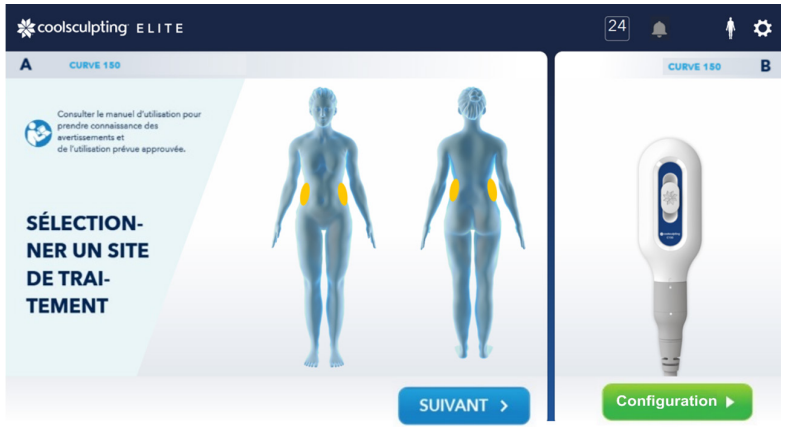

*Exemple : zone de traitement sélectionnée pour l'applicateur A*

- b. Une fois la zone de traitement sélectionnée, appuyer sur **Suivant**.
- **Remarque :** lors d'un traitement *CoolSculpting® Elite* simultané, à l'aide des applicateurs A et B, s'assurer qu'il reste une fenêtre d'au moins 2 minutes à la fin du traitement pour permettre le massage optionnel. Cela s'applique si la durée du traitement avec les applicateurs A et B est la même et si les deux applicateurs A et B sont utilisés.
	- c. Sur l'écran Sélectionner le profil de traitement, sélectionner un profil dans la liste, puis appuyer sur **Suivant**.

**Remarque :** la liste des profils affiche la température de l'applicateur et la durée du traitement.

#### **4. Préparation de l'applicateur**

Matériel nécessaire :

- Piège à gel
	- a. Après l'appui sur **Suivant**, l'invite conduit à un nouvel écran pour l'applicateur A qui demande d'insérer le piège à gel sur la face arrière de l'applicateur (pour C120, C150, C240, F125 et F165). Pour l'applicateur C80, le piège à gel se trouve dans la plaque métallique à l'intérieur de la ventouse de refroidissement. L'applicateur S150 ne nécessite pas l'utilisation d'un piège à gel.

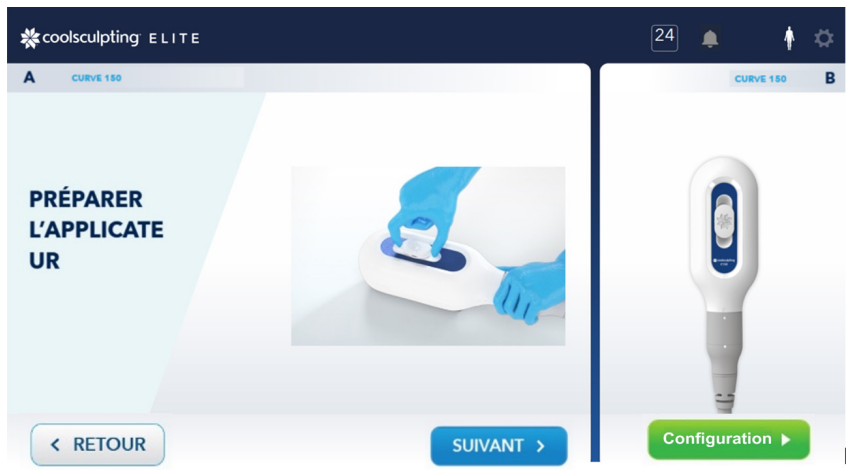

*Exemple : insertion du piège à gel à l'arrière de l'applicateur A*

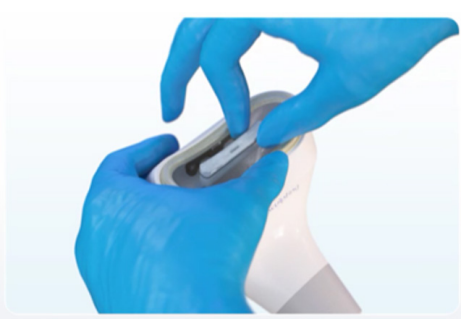

*Exemple : insertion du piège à gel dans la plaque métallique de la partie avant de l'applicateur C80*

b. Revenir à l'écran tactile et appuyer sur **Suivant**.

L'écran suivant indique comment appliquer le gelpad.

#### **5. Préparation du patient**

Matériel nécessaire :

- Gelpad
- Lingette alcoolisée
- Lingette de prétraitement

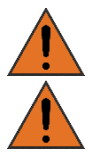

Utiliser les gelpads selon les instructions figurant dans ce document. Le non-respect de ces instructions peut entraîner des lésions tissulaires.

Le gelpad est réservé à un usage unique. Toute réutilisation d'un gelpad peut entraîner des lésions tissulaires.

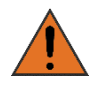

Si l'emballage du gelpad présente des signes d'altération, une fuite par exemple, ne pas utiliser le gelpad.

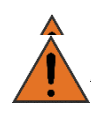

Examiner le site de traitement pour vérifier que la peau est intacte. Ne pas traiter une peau lésée.

Retirer tout bijou se trouvant à l'intérieur ou à proximité directe du site de traitement.

 $\sqrt{\cdot}$  Nettoyer le site de traitement avec une lingette alcoolisée.

 $\sqrt{!}$  Nettoyer le site de traitement avec une lingette de prétraitement.

a. Ouvrir l'emballage du gelpad et sortir le gelpad.

**Remarque :** saisir délicatement les deux coins sur une longueur du gelpad afin de le sortir de l'emballage horizontalement.

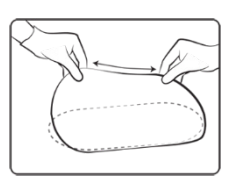

**Exemple**: saisir les deux coins sur la longueur du gelpad

b. Déposer le gelpad au centre du site de traitement. S'assurer que le gelpad est de taille appropriée pour l'applicateur.

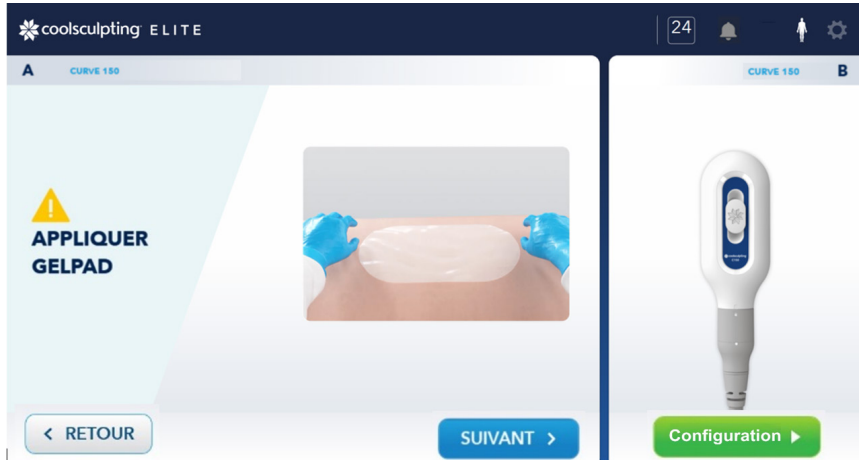

*Exemple : appliquer le gelpad sur la zone de traitement pour l'applicateur A*

c. Examiner le côté visible du gelpad afin de s'assurer qu'il est intact.

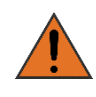

L'utilisation d'un gelpad endommagé peut entraîner des lésions tissulaires. Si un gelpad présente des signes d'altération tels qu'une déchirure ou des petits points, ou s'il semble sec, ne pas l'utiliser.

d. Après avoir appliqué le gelpad, revenir à l'écran tactile et appuyer sur **Suivant**. L'écran montrant la mise en place de l'applicateur sur le gelpad apparaît.

**6. Activation de la succion avec un seul applicateur (c'est-à-dire l'applicateur de vide)**

**Remarque :** cette étape concerne le démarrage d'un seul applicateur (c'est-à-dire l'applicateur A).

a. Pour les applicateurs de vide, activer la succion en appuyant sur le bouton **ON** en haut à droite, à côté du symbole de vide.

> *Exemple : activation du vide Le surlignage bleu indique l'activation.*

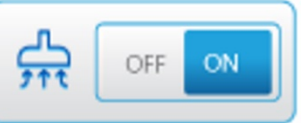

Lorsque l'opérateur appuie sur **ON**, l'invite se transforme en symbole de vide avec le texte suivant : En attente pour l'aspiration des tissus.

L'applicateur de vide aspire le tissu dans la ventouse de l'applicateur, plaquant le tissu contre les surfaces de refroidissement de l'applicateur.

- i. Une fois le système de fixation de l'applicateur en place, placer l'applicateur centré audessus du site de traitement.
- ii. Inspecter le gelpad et l'applicateur pour vérifier que le gelpad dépasse des bords de l'applicateur.
- iii. Enrouler la sangle autour de l'applicateur et la fixer à la poignée de fixation.

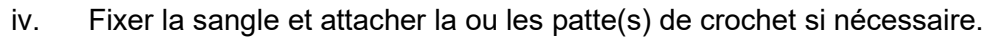

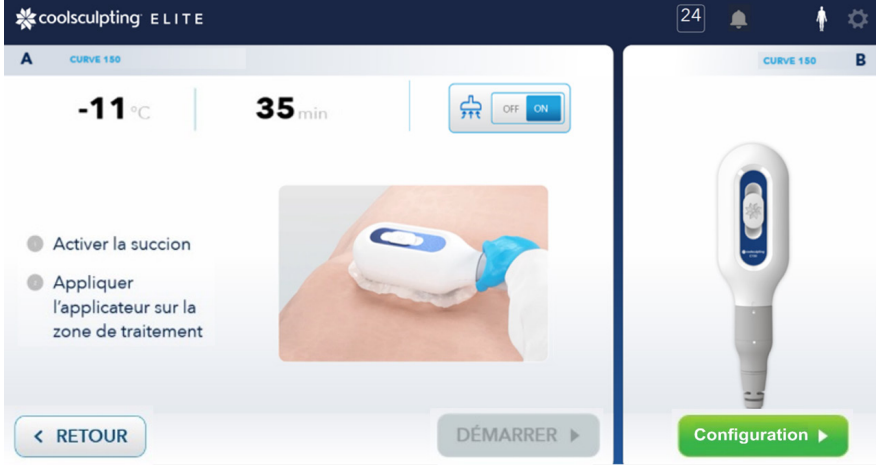

*Exemple : positionnement de l'applicateur sur le gelpad*

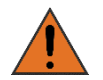

Tout glissement du gelpad peut entraîner un contact entre les surfaces de refroidissement de l'applicateur et la peau du patient et provoquer des lésions tissulaires.

- b. L'applicateur en surface (S150) n'utilise pas la pression de vide et n'aspire pas de tissu, car il n'est pas équipé de ventouse de refroidissement.
	- i. Brancher le ou les câbles ombilicaux dans le ou les ports de connecteur sur l'unité de commande et tourner le collier dans le sens des aiguilles d'une montre jusqu'à ce que le ou les repères soient en face du symbole de cadenas. L'applicateur S150 n'a pas de piège à gel.
	- ii. Une fois l'applicateur S150 authentifié, appuyer sur **Configuration** dans la fenêtre de l'applicateur.
- iii. Sélectionner la zone de traitement et appuyer sur **Suivant** pour confirmer le profil de traitement (température et durée du traitement). Appuyer sur **Suivant**.
- iv. L'écran suivant indique de mettre en place les bords en mousse, d'appliquer le gelpad et de placer le liner.
	- a. Appliquer les bords en mousse autour du site de traitement.
	- b.  $\sqrt{\frac{1}{n}}$  Nettoyer le site de traitement avec une lingette alcoolisée.
	- c. Appliquer un grand gelpad CoolAdhesive sur le site de traitement.
	- d. Appliquer un liner au-dessus du grand gelpad CoolAdhesive.
- v. Une fois l'opération terminée, appuyer sur **Suivant.** L'écran invite alors l'utilisateur à appliquer l'applicateur sur la zone de traitement et à fixer l'applicateur.
	- a. Une fois la poignée de fixation S150 fixée à l'applicateur, placer l'applicateur sur la zone de traitement souhaitée avec les bords en mousse. Vérifier que le grand gelpad CoolAdhesive et le liner dépassent de la bordure extérieure des bords en mousse.
	- b. Enrouler la sangle autour de l'applicateur et la fixer à la poignée de fixation.
	- c. Fixer la sangle et attacher la ou les patte(s) de crochet, si nécessaire.
- **Remarque** : consulter les instructions d'utilisation de la section Fournitures pour toute information concernant le maintien de l'applicateur en place.
- **7. Démarrage du traitement**
	- **Remarque :** si un traitement simultané est souhaité, passer à l'étape « Réalisation d'un traitement simultané » ci-après.
	- a. L'écran suivant invite à commencer le traitement. Lorsque le positionnement correct du gelpad et de l'applicateur est confirmé, le traitement peut commencer.
	- b. Lorsque l'opérateur est prêt à commencer le traitement, il appuie sur **Démarrer**.

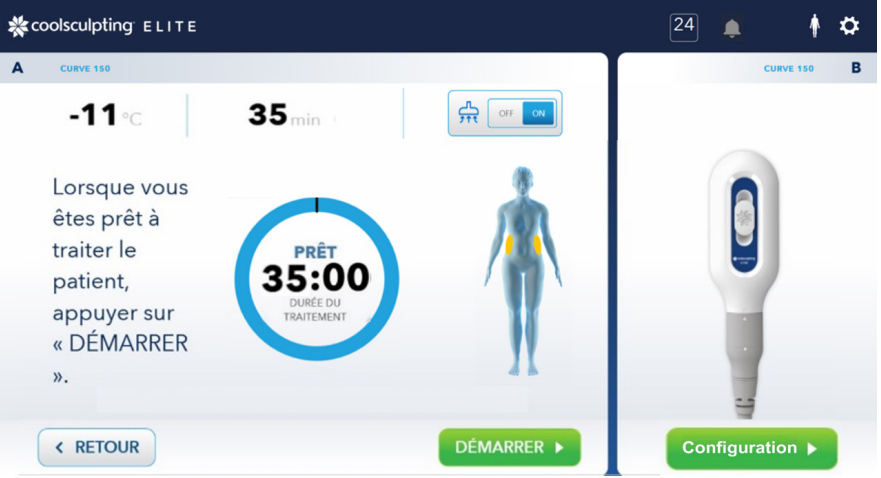

*Exemple : écran de démarrage du traitement de l'applicateur A.*

#### ► **Réalisation d'un traitement simultané**

a. Sur l'écran tactile, appuyer sur la zone de traitement sur le corps.

La zone de traitement apparaît en surbrillance. Appuyer sur **Suivant**.

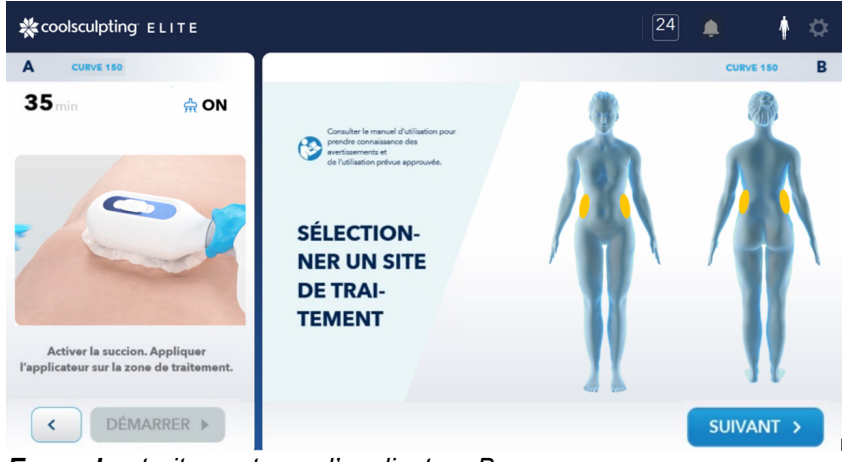

*Exemple : traitement pour l'applicateur B*

b. Passer à « Préparation de l'applicateur » et répéter la procédure pour l'applicateur B.

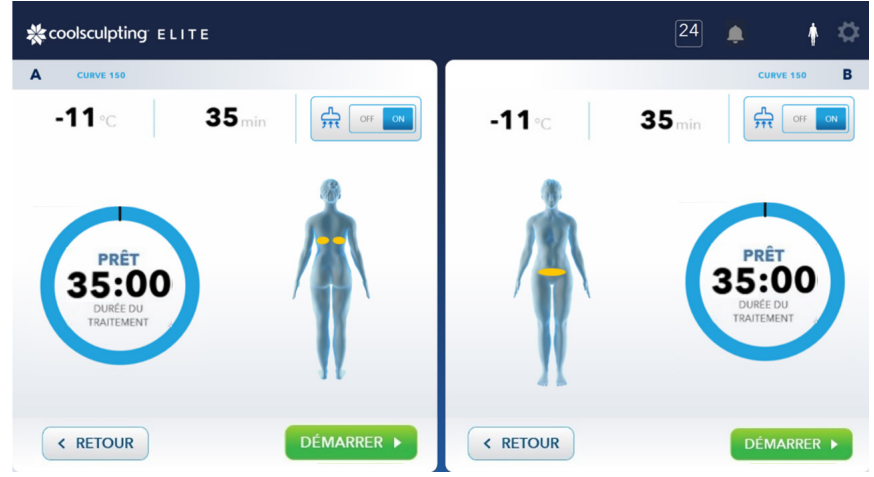

*Exemple : Début du traitement simultané pour les applicateurs A et B*

- c. Lorsque l'opérateur est prêt à commencer le traitement, il appuie sur les boutons **Démarrer**.
- **Remarque :** l'utilisateur peut choisir de démarrer l'applicateur en commençant par le côté A ou le côté B. S'assurer de prévoir du temps pour le retrait du premier applicateur et du gelpad destiné au massage manuel facultatif de 2 minutes sur le premier côté avant le deuxième côté.
- **Remarque :** le traitement peut être démarré pour les applicateurs A et B en même temps. En fonction des besoins, il est aussi possible d'utiliser un seul applicateur.

#### <span id="page-32-0"></span>**8. Fin du traitement**

Matériel nécessaire :

- Serviette ou autre matière absorbante
- Serviette/gaze humide ou mouillée, ou lingettes à base d'eau
- Facultatif : gaze imbibée d'alcool isopropylique ou lingettes équivalentes
	- a. Placer une serviette ou une autre matière absorbante dans le godet situé sur le dessus de l'unité de commande.
	- b. Immédiatement après l'affichage du message « Traitement terminé » à l'écran, saisir l'applicateur pour le maintenir en position ; puis appuyer sur le bouton **OFF** de l'écran tactile pour désactiver la succion. L'applicateur S150 n'utilise pas la fonction de succion et peut être retiré en détachant la sangle.

*Exemple : désactivation du vide Le surlignage bleu indique la désactivation.*

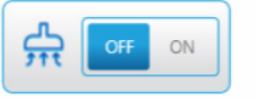

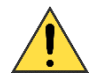

Lorsque le vide est désactivé, l'applicateur peut se détacher du patient. L'applicateur pourrait tomber et être endommagé ou causer des blessures. Bien saisir la tête de l'applicateur avant de désactiver la succion ou de desserrer les sangles.

- c. Après avoir désactivé le vide, l'invite se transforme en « Massage » ou « Nouveau traitement ».
- d. Retirer l'applicateur du patient et placer la tête de l'applicateur dans le godet sur le dessus de l'unité de commande, en orientant les surfaces de refroidissement vers le bas.
- e. Laisser le gel couler dans le godet ou sur une serviette, ou une autre matière absorbante.
- f. Pour démarrer la minuterie de massage, appuyer sur **Démarrer le minuteur.** Masser la zone de traitement pendant deux minutes : Vous pouvez quitter l'écran de massage lorsque les deux traitements sont terminés.

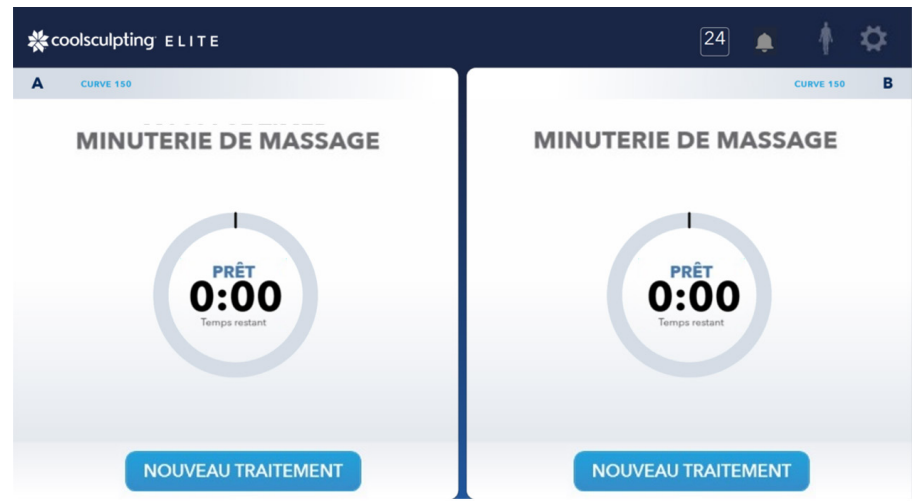

*Exemple : Minuterie de message pour applicateurs A et B*

g. Utiliser des serviettes, de la gaze ou des lingettes à base d'eau pour éliminer tout excès de gel de la zone de traitement.

#### **9. Nettoyage de l'applicateur**

Matériel nécessaire :

- Serviette en coton
- Lingette à base d'eau ou gaze humide
- Gaze imbibée d'alcool isopropylique ou lingettes équivalentes

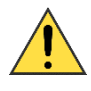

Les capteurs électroniques des surfaces de refroidissement de l'applicateur sont sensibles. Nettoyer et conserver l'applicateur avec soin. Pour plus d'informations, voir « [Nettoyage et](#page-48-1)  [entretien](#page-48-1) ».

- a. Essuyer la ventouse de l'applicateur, le bord de la ventouse, l'extérieur de l'applicateur et le câble de l'applicateur avec une lingette à base d'eau ou une gaze humide pour éliminer l'excédent de gel.
- b. Retirer le piège à gel :

Pour l'applicateur C80 : insérer l'extrémité de l'outil de retrait du piège à gel dans le piège, puis faire glisser l'extrémité de l'outil vers l'avant et extraire le piège. L'applicateur S150 n'a pas de piège à gel.

Pour les applicateurs C120, C150, C240, F125 et F165 : retirer le piège à gel de la face arrière. Débrancher l'applicateur du câble ombilical, puis fixer le cache.

c. Utiliser une serviette en coton pour éliminer tout résidu de gel de la fente de la ventouse de l'applicateur.

- d. Nettoyer la ventouse de l'applicateur, le bord de la ventouse, l'extérieur de l'applicateur et le câble de l'applicateur avec une gaze imbibée d'alcool isopropylique ou des lingettes de type CaviWipes1™ ou PDI Sani Cloth Plus conformément aux instructions du fabricant.
- e. Examiner l'applicateur. Si besoin, procéder à nouveau au nettoyage pour enlever tout résidu de gel.
- f. Jeter le gelpad et le piège à gel usagés selon les protocoles relatifs aux déchets médicaux du site. Pour les applicateurs S150, jeter le gelpad et les bords en mousse conformément aux protocoles locaux relatifs aux déchets médicaux.

### <span id="page-34-0"></span>Après un traitement

Lorsque le vide est désactivé après un traitement (il n'existe pas de fonction de vide pour l'applicateur S150), l'invite à l'écran se transforme en « Massage » ou « Nouveau traitement », suite à quoi les deux boutons deviennent actifs : Nouveau patient et Même patient.

**Remarque :** l'invite Nouveau patient est disponible lorsque l'applicateur B ne fonctionne pas. Un seul patient peut être traité à la fois, avec un applicateur ou les deux.

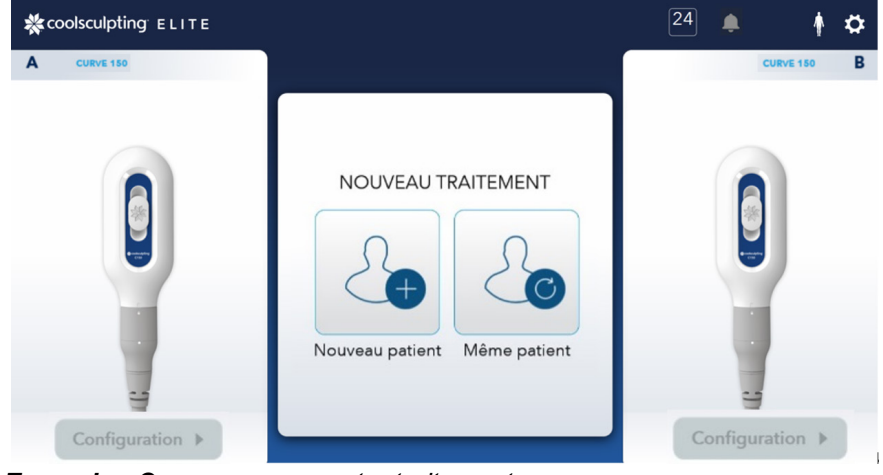

*Exemple : Commencer un autre traitement*

- ► **Réalisation d'un autre traitement sur le même patient :**
	- a. Sur l'écran tactile, appuyer sur **Même patient**.

L'écran Sélectionner un site de traitement apparaît.

b. Passer à « Configuration du système » et répéter la procédure à partir de ce point.

#### ► **Réalisation d'un traitement sur un patient différent :**

- a. Sur l'écran tactile, appuyer sur **Nouveau patient**. La page Saisir les données du patient s'affiche.
- b. Passer à l'étape 1 : « Configuration du système » et répéter la procédure à partir de ce point.

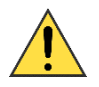

Pour mettre le système hors tension lorsque les traitements sont terminés, utiliser le bouton souple de mise hors tension. En cas de déplacement du système, suivre les instructions fournies sous « [Prise d'alimentation et interrupteur](#page-15-2) ».

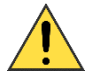

Pour déplacer l'unité, suivre les instructions fournies sous « [Roulettes et freins](#page-14-2) ».

### <span id="page-35-0"></span>Annulation d'un traitement

Il est possible d'annuler un traitement en cours.

- ► **Annulation d'un traitement :**
	- a. Pendant un cycle de traitement, appuyer sur le bouton **Arrêter**. Une boîte de dialogue de confirmation apparaît.
	- b. Dans la boîte de dialogue de confirmation, appuyer sur **Arrêter**. La boîte de dialogue de confirmation se ferme et le système arrête le refroidissement. L'horloge de traitement s'arrête à la durée atteinte et affiche ANNULÉ. L'invite affiche le message « Traitement annulé par l'opérateur ».
	- c. Appuyer sur **Suivant**.
	- d. Appuyer sur le bouton **OFF** de l'écran tactile pour désactiver la succion (l'applicateur S150 n'a pas la fonction de vide). L'invite à l'écran se transforme en « Massage » ou « Nouveau traitement ».

Si aucun traitement actif n'est en cours, deux boutons deviennent actifs : Nouveau patient et Même patient. Un seul patient peut être traité à la fois, avec un applicateur ou les deux.

e. Passer à l'étape [8](#page-32-0) de la procédure de traitement (« [Fin du traitement](#page-32-0) ») et suivre les instructions à partir de cette étape et jusqu'à la fin de la procédure de traitement.

### <span id="page-36-0"></span>Traitement interrompu par le système

Si le système détecte une situation qui nécessite l'intervention d'un opérateur, il arrête le traitement.

L'horloge de traitement s'arrête à la durée atteinte et affiche ARRÊTÉ. Un message d'erreur identifie le problème et fournit des conseils et un code d'erreur.

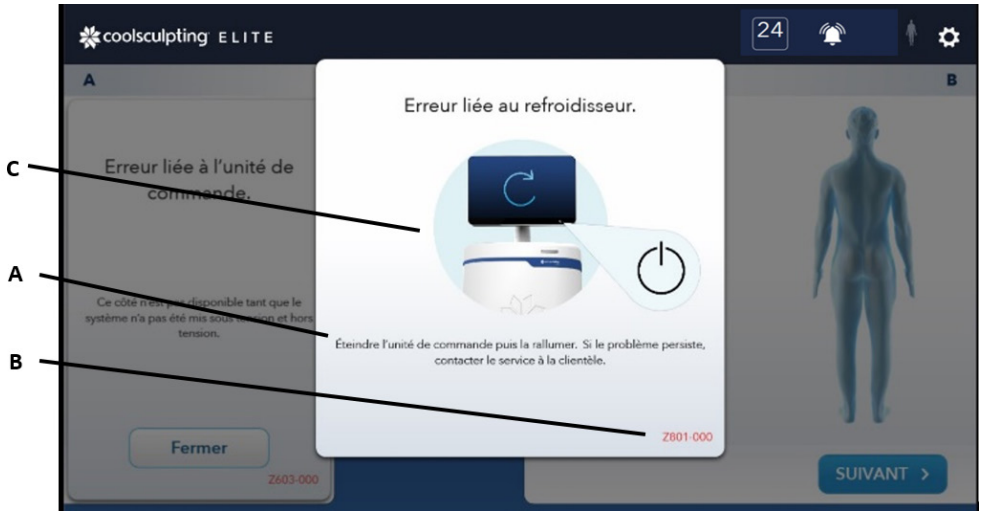

*Exemple : écran lorsque le traitement est interrompu par le système en cas de traitement simultané*

- A : texte de l'erreur
- B : code d'erreur
- C : mention ARRÊTÉ

#### ► **Réponse à un traitement arrêté :**

a. Suivre les instructions qui s'affichent à l'écran.

Rechercher le code d'erreur dans le chapitre 4 [Messages du système](#page-44-1) et appliquer les mesures recommandées pour l'erreur.

- b. Appuyer sur **Suivant**. L'invite affiche l'instruction : Désactiver la succion. Retirer l'applicateur du patient. » L'applicateur S150 n'a pas la fonction de vide.
- c. Passer à l'étape [8](#page-32-0) de la procédure de traitement (« [Fin du traitement](#page-32-0) ») et suivre les instructions à partir de cette étape et jusqu'à la fin de la procédure de traitement.

#### <span id="page-37-0"></span>CHAPITRE 3

# <span id="page-37-1"></span>Outils système

Les outils système comprennent les journaux de performance, les diagnostics et les paramètres du système.

### <span id="page-37-2"></span>Commandes associées aux outils système

Le bouton Outils permet d'accéder aux outils système. Le bouton Outils est disponible en haut à droite de l'écran. Le [Tableau](#page-37-3) 9 énumère les commandes liées aux outils système.

#### ► **Accès aux outils système :**

1. À partir de n'importe quel écran de session de traitement, appuyer sur le bouton **Outils**.

Le menu Outils apparaît. Dans ce menu, il est possible de sélectionner Journaux, Entretien, Réglages et À propos de.

#### ► **Sortie des outils système :**

1. Lorsque l'un des écrans Outils est actif, appuyer sur le bouton **Fermer**.

La session Outils se termine et le système revient à la session de traitement.

#### <span id="page-37-3"></span>**Tableau 9 : Commandes associées aux outils système**

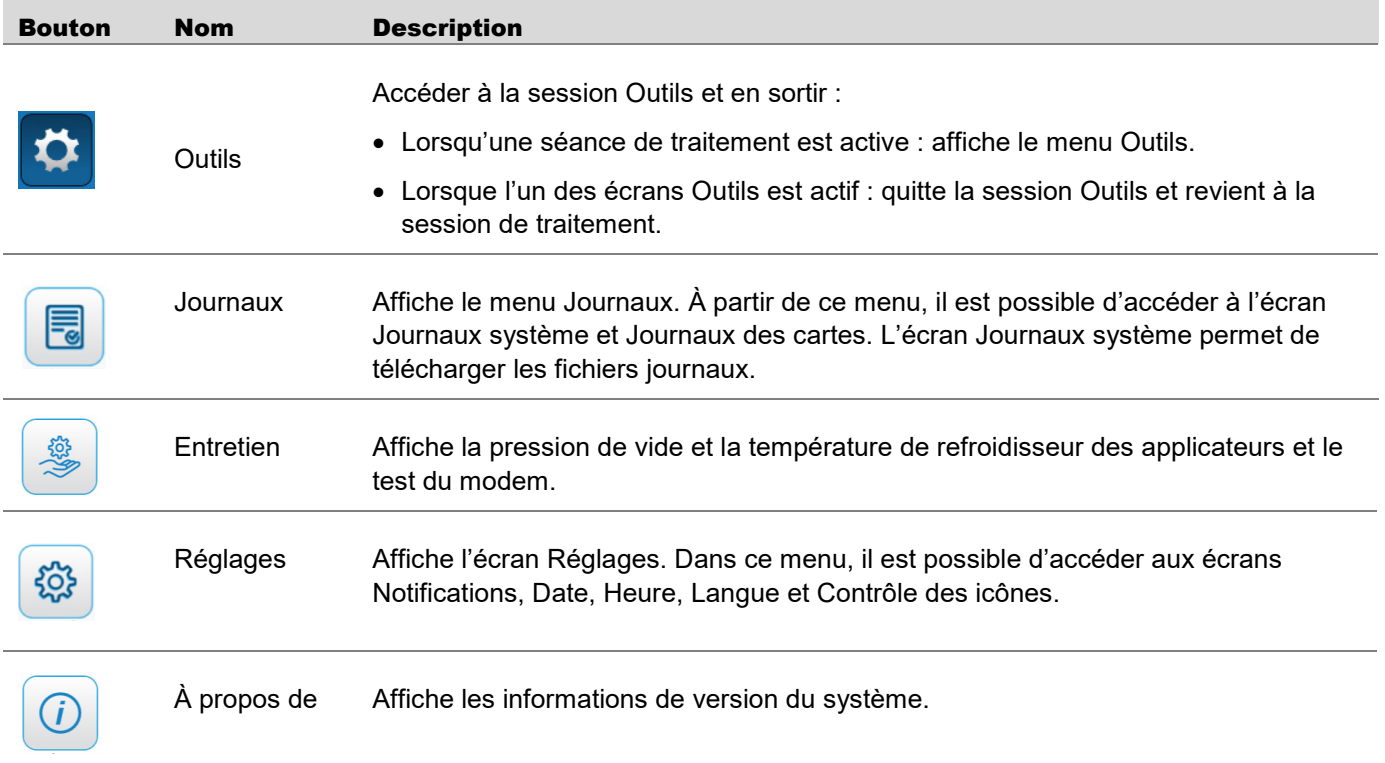

### <span id="page-38-0"></span>Écrans Journaux système et Journaux des cartes

Les écrans Journaux système et Journaux des cartes affichent des informations sur les événements du système et de la carte (Tableau 10). Par ailleurs, les écrans Journaux vous permettent de télécharger les fichiers journaux du système et de la carte dans le nuage.

*Exemple : boutons Journaux système et Journaux des cartes*

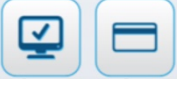

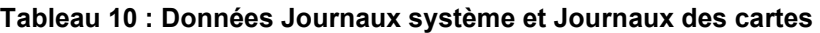

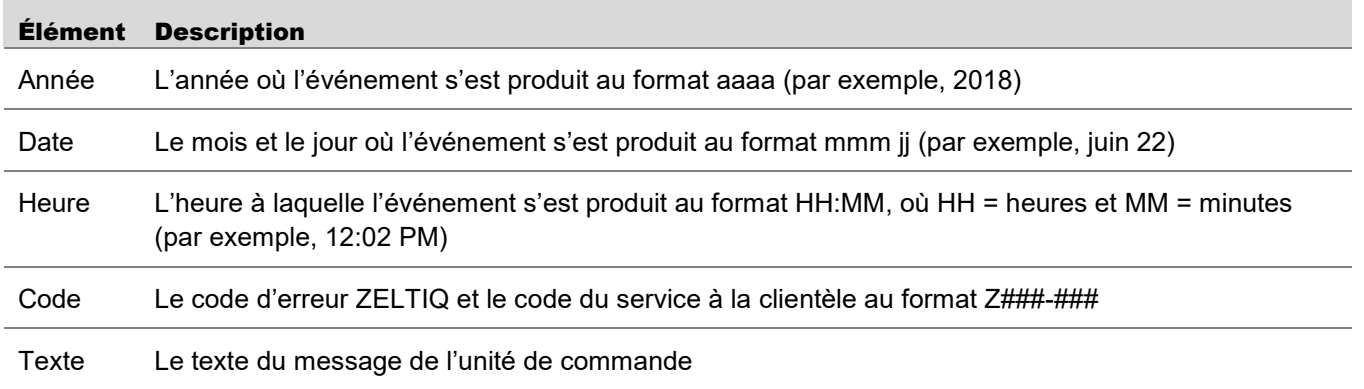

#### ► **Consultation des fichiers journaux du système ou de la carte et téléchargement des journaux système :**

- 1. Dans le menu Outils, appuyer sur le bouton **Journaux**. Le menu Journaux apparaît sous le menu Outils.
- 2. Dans le menu Journaux, appuyer sur le bouton **Système** ou **Carte**. L'écran Journal s'affiche.
	- **Remarque :** les données des journaux du système et de la carte sont présentées sous forme de tableau. Dans le tableau, il suffit de cliquer sur un en-tête de colonne pour trier les données en fonction de ce paramètre. Si le tableau contient plus de lignes que ce qu'un seul écran peut contenir, une barre de défilement permet de visualiser les lignes de données supplémentaires.
- 3. Pour télécharger les fichiers Journaux système, dans l'écran Journaux système, appuyer sur l'onglet **Télécharger les journaux** et appuyer sur **Envoyer**.

L'écran affiche une roue de progression qui indique l'état du téléchargement.

- **Remarque** : deux autres façons de télécharger des journaux consistent à appuyer sur le bouton **24 dernières heures** ou à appuyer sur le bouton **Date** et de sélectionner une date. Le bouton Date vous permet de sélectionner les dates de début et de fin.
- 4. Une fois la consultation du journal terminée et le téléchargement achevé, il est possible de revenir au menu Outils ou de quitter la session Outils :
	- Appuyer sur le bouton **Retour** pour revenir au menu Outils.
	- Appuyer sur le bouton **Fermer** pour quitter la session Outils et revenir à la session de traitement.

### <span id="page-39-0"></span>Écrans Entretien

Les écrans Entretien permettent de régler la pression de vide et la température de refroidisseur des applicateurs et d'accéder au modem.

*Exemple : boutons Entretien*

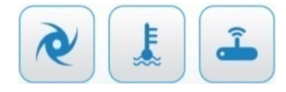

#### <span id="page-39-1"></span>Vide

#### ► **Pour afficher l'écran Succion :**

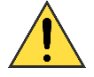

Appeler le service à la clientèle (page 5) pour les problèmes de refroidisseur et de vide en raison des normes de test disponibles. Ne pas régler le refroidisseur et le vide sans les recommandations du service à la clientèle.

- 1. Dans le menu Entretien, appuyer sur le bouton **Succion**. L'écran Succion s'affiche.
- 2. Dans le menu Outils, appuyer sur le bouton **Entretien**. Le menu Entretien s'affiche sous le menu Outils.
- 3. Une fois le réglage du vide terminé, il est possible de revenir au menu Outils ou de quitter la session Outils :
	- a. Appuyer sur le bouton **Retour** pour revenir au menu Outils.
	- b. Appuyer sur le bouton **Fermer** pour quitter la session Outils et revenir à la session de traitement.

#### <span id="page-39-2"></span>Refroidisseur

► **Pour afficher l'écran Refroidisseur :**

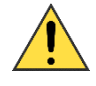

Appeler le service à la clientèle (page 5) pour les problèmes de refroidisseur et de vide en raison des normes de test disponibles. Ne pas régler le refroidisseur et le vide sans les recommandations du service à la clientèle.

- 1. Dans le menu Outils, appuyer sur le bouton **Entretien**. Le menu Entretien s'affiche sous le menu Outils.
- 2. Dans le menu Entretien, appuyer sur le bouton **Refroidisseur**. L'écran Refroidisseur s'affiche.

**Remarque :** l'applicateur A ou/et B doit être fixé au système avant d'accéder aux températures cibles. En cas de test des applicateurs A et B, les deux applicateurs doivent être fixés au système.

- 3. Une fois la consultation de la température cible terminée, il est possible de revenir au menu Outils ou de quitter la session Outils :
	- a. Appuyer sur le bouton **Précédent** pour revenir au menu Outils.
	- b. Appuyer sur le bouton **Fermer** pour quitter la session Outils et revenir à la session de traitement.

#### <span id="page-40-0"></span>Modem

#### ► **Pour afficher l'écran Modem :**

- 1. Dans le menu Outils, appuyer sur le bouton **Entretien**. Le menu Entretien s'affiche sous le menu Outils.
- 2. Dans le menu Entretien, appuyer sur le bouton **Modem**. L'écran Modem s'affiche.
- 3. Pour tester le modem, appuyer sur **Test**. Attendre la fin de l'initialisation du modem. Les informations sur le modem s'affichent.
	- a. Appuyer sur le bouton **Précédent** pour revenir au menu Outils.
	- b. Appuyer sur le bouton **Fermer** pour quitter la session Outils et revenir à la session de traitement.

### <span id="page-40-1"></span>Menu Réglages

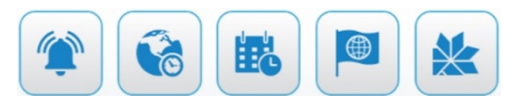

Le menu Réglages permet de régler les notifications, la date, l'heure, la langue et le contrôle des icônes du système.

#### <span id="page-40-2"></span>**Notifications**

L'écran Notifications permet au système d'envoyer des messages texte au destinataire notifiant l'état du traitement, comme le traitement en voie d'achèvement, le traitement terminé ou lorsqu'une erreur système s'est produite.

#### ► **Pour installer :**

- 1. Dans le menu Outils, appuyer sur le bouton **Réglages**. Le menu Réglages apparaît sous le menu Outils.
- 2. Dans le menu Réglages, appuyer sur le bouton **Notifications**. L'écran Notifications du système apparaît.
- 3. Pour changer le nom du système, saisir un nouveau nom et appuyer sur **Modifier**.
- 4. Configurer les destinataires de notification dans le champ Destinataires :
	- a. Pour ajouter un nouveau destinataire, appuyer sur **Ajouter nouveau** et saisir le nom du destinataire, ainsi que le code de pays et le numéro de téléphone.
	- b. Pour modifier ou supprimer un destinataire, cliquer sur le nom du destinataire et appuyer sur **Modifier** ou **Supprimer**.
	- c. Pour autoriser la notification pour le destinataire, cocher la case à droite des noms de destinataires. Il s'agit de la case à cocher Informer du destinataire. Appuyer sur **Enregistrer** pour enregistrer les modifications.

**Remarque :** s'assurer que la coche est visible dans la case à cocher du destinataire actif. Si la case n'est pas cochée, le destinataire ne recevra pas de notification.

**Remarque :** lors de la désactivation de la notification, décocher les cases à côté des noms de destinataires, puis appuyer sur **Enregistrer** pour enregistrer les modifications.

- d. La fenêtre contextuelle se ferme. Appuyer à nouveau sur Enregistrer.
- e. Appuyer sur Retour pour quitter.

**Remarque :** le système peut avoir plusieurs destinataires de notification actifs.

- 5. Revenir au menu Outils ou quitter la session Outils :
	- a. Appuyer sur le bouton **Retour** pour revenir au menu Outils.
	- b. Appuyer sur le bouton **Fermer** pour quitter la session Outils et revenir à la session de traitement.

#### <span id="page-41-0"></span>Fuseau horaire

Le Fuseau horaire permet de sélectionner le fuseau horaire du système.

► **Réglage du fuseau horaire :**

- 1. Dans le menu Outils, appuyer sur le bouton **Réglages**. Le menu Réglages apparaît sous le menu Outils.
- 2. À partir du menu Réglages, appuyer sur le bouton **Fuseau horaire**. L'écran Fuseau horaire apparaît.
- 3. Appuyer sur les régions souhaitées dans le champ Régions.
- 4. Appuyer sur les zones souhaitées dans le champ Zones.
- 5. Revenir au menu Outils ou quitter la session Outils :
	- a. Appuyer sur le bouton **Précédent** pour revenir au menu Outils.
	- b. Appuyer sur le bouton **Fermer** pour quitter la session Outils et revenir à la session de traitement.

#### <span id="page-41-1"></span>Date et heure

L'écran Date et heure permet de régler la date et l'heure du système.

► **Réglage de la date et de l'heure :**

- 1. Dans le menu Outils, appuyer sur le bouton **Réglages**. Le menu Réglages apparaît sous le menu Outils.
- 2. Dans le menu Réglages, appuyer sur le bouton **Date et heure**. L'écran Date et heure apparaît.
- 3. Appuyer sur la date souhaitée dans le calendrier.

**Remarque :** la date du jour est mise en surbrillance. Les flèches gauche et droite changent le mois affiché.

- 4. Régler l'heure souhaitée dans le champ Heure :
	- a. Pour régler les minutes, appuyer sur les flèches vers le haut et le bas les plus proches de l'heure affichée.
	- b. Pour régler l'heure, appuyer sur la flèche vers le bas dans la case en surbrillance ; puis sélectionner l'heure dans le menu affiché.
- 5. Appuyer sur **Enregistrer** pour enregistrer les modifications.
- 6. Revenir au menu Outils ou quitter la session Outils :
	- a. Appuyer sur le bouton **Retour** pour revenir au menu Outils.
	- b. Appuyer sur le bouton **Fermer** pour quitter la session Outils et revenir à la session de traitement.

#### <span id="page-42-0"></span>Langue

L'écran Langue permet de régler la langue du système.

#### ► **Pour régler la langue :**

- 1. Dans le menu Outils, appuyer sur le bouton **Réglages**. Le menu Réglages apparaît sous le menu Outils
- 2. Dans le menu Réglages, appuyer sur le bouton **Langue**. L'écran Langue s'affiche.
	- a. Appuyer sur la langue souhaitée.
	- b. Appuyer sur **Enregistrer** pour enregistrer les modifications.
- 3. Revenir au menu Outils ou quitter la session Outils :
	- a. Appuyer sur le bouton **Précédent** pour revenir au menu Outils.
	- b. Appuyer sur le bouton **Fermer** pour quitter la session Outils et revenir à la session de traitement.

#### <span id="page-42-1"></span>Contrôle des icônes

L'écran de contrôle des icônes vous permet d'activer ou de désactiver le logo flocon de neige.

#### ► **Pour activer ou désactiver le logo flocon de neige :**

- 1. Dans le menu Outils, appuyer sur le bouton **Réglages**. Le menu Réglages apparaît sous le menu Outils.
- 2. Dans le menu Réglages, appuyer sur le bouton **Contrôle des icônes**. L'écran de contrôle des icônes apparaît.
- 3. Appuyer sur le bouton ON ou OFF souhaité.

**Remarque :** le bouton On est sélectionné par défaut.

- 4. Revenir au menu Outils ou quitter la session Outils :
	- a. Appuyer sur le bouton **Précédent** pour revenir au menu Outils.
	- b. Appuyer sur le bouton **Fermer** pour quitter la session Outils et revenir à la session de traitement.

## <span id="page-43-0"></span>À propos de

L'écran « À propos » vous permet d'afficher différents composants du système et les versions correspondantes.

► **Pour afficher l'écran À propos du système :**

- 1. Dans le menu Outils, appuyer sur le bouton **À propos de**. L'écran À propos de s'affiche.
- 2. Appuyer sur le bouton **Fermer** pour quitter la session Outils et revenir à la session de traitement.

#### <span id="page-44-0"></span>CHAPITRE 4

# <span id="page-44-1"></span>Messages du système

Si le système rencontre un problème, il affiche un message pour aider l'opérateur à diagnostiquer et résoudre le problème. Le système propose quatre types de messages :

- **Exceptions récupérables :** voir [Tableau](#page-44-2) 11.
- **Messages d'erreur ne concernant que l'applicateur A ou B :** voir [Tableau](#page-46-0) 12.
- **Messages d'erreur pour le système :** voir Tableau 13
- **Messages de lancement des logiciels :** voir [Tableau](#page-47-0) 14.
- **Texte de notification système :** voir Tableau 15

Les messages du système comprennent un code ZELTIQ et un code du service à la clientèle. Ces codes sont associés selon le format Z###-YYY, où :

- Z### est le code ZELTIQ (Z suivi d'un nombre à trois chiffres)
- YYY est un code du service à la clientèle à trois chiffres qui suit le code ZELTIQ

Lorsqu'une exception récupérable ou un message d'erreur se produit, appliquer la mesure recommandée, le cas échéant. Si le problème persiste, noter les deux codes et appeler le service à la clientèle (cf. page [6\)](#page-5-0). Les codes aident le service à la clientèle à identifier et à résoudre le problème.

Pour obtenir de l'aide concernant un message qui n'est pas répertorié ici, appeler le service à la clientèle (cf. page [6\)](#page-5-0).

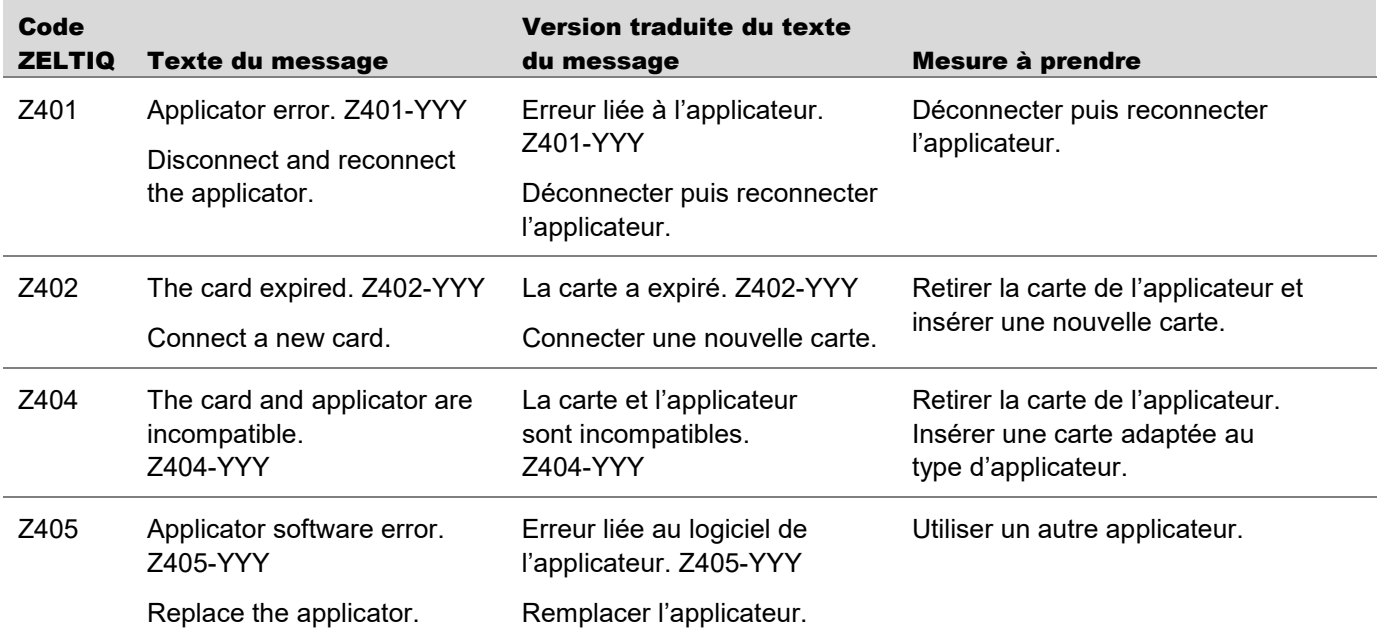

#### <span id="page-44-2"></span>**Tableau 11 : Exceptions récupérables**

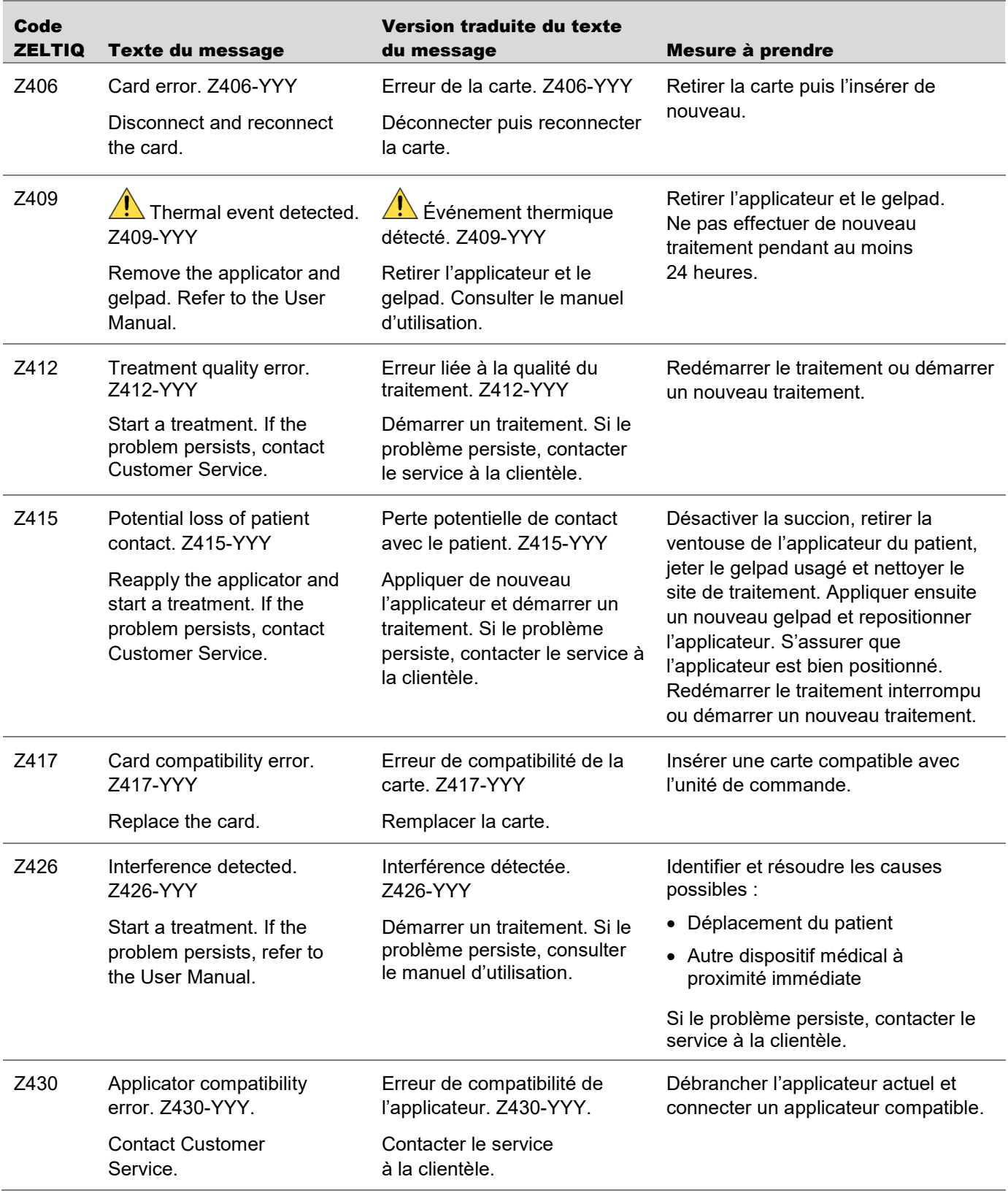

<span id="page-46-0"></span>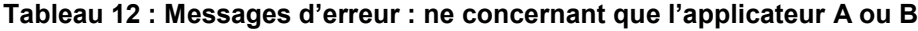

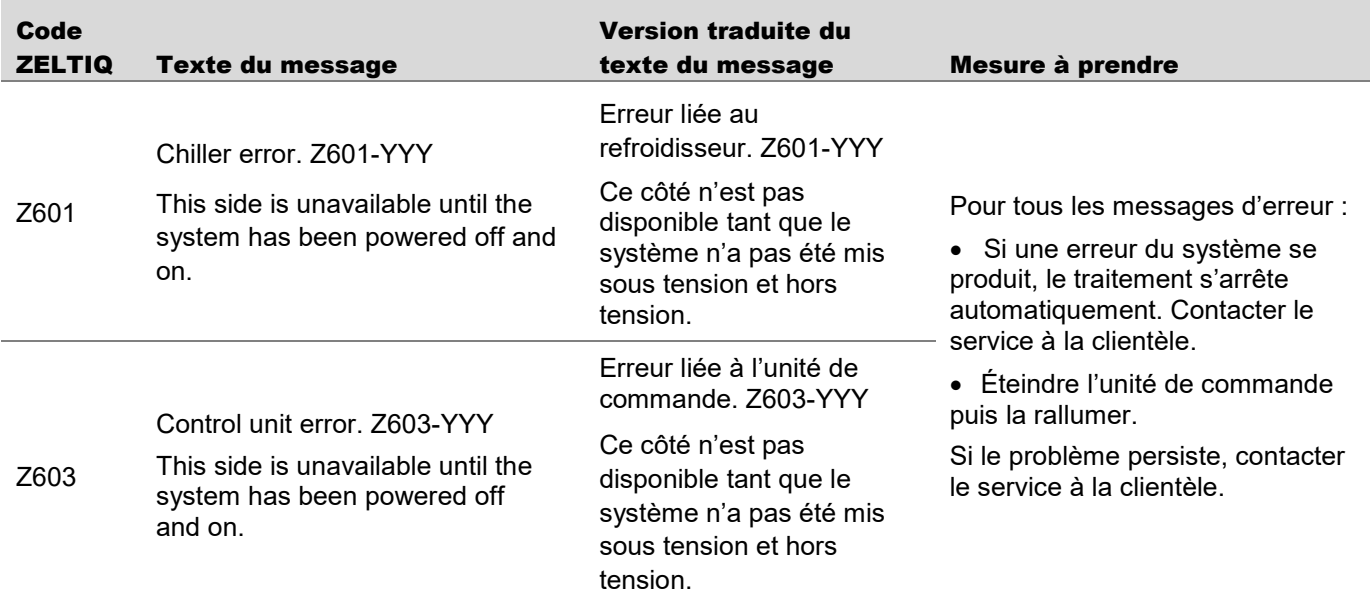

#### **Tableau 13 : Messages d'erreur : système**

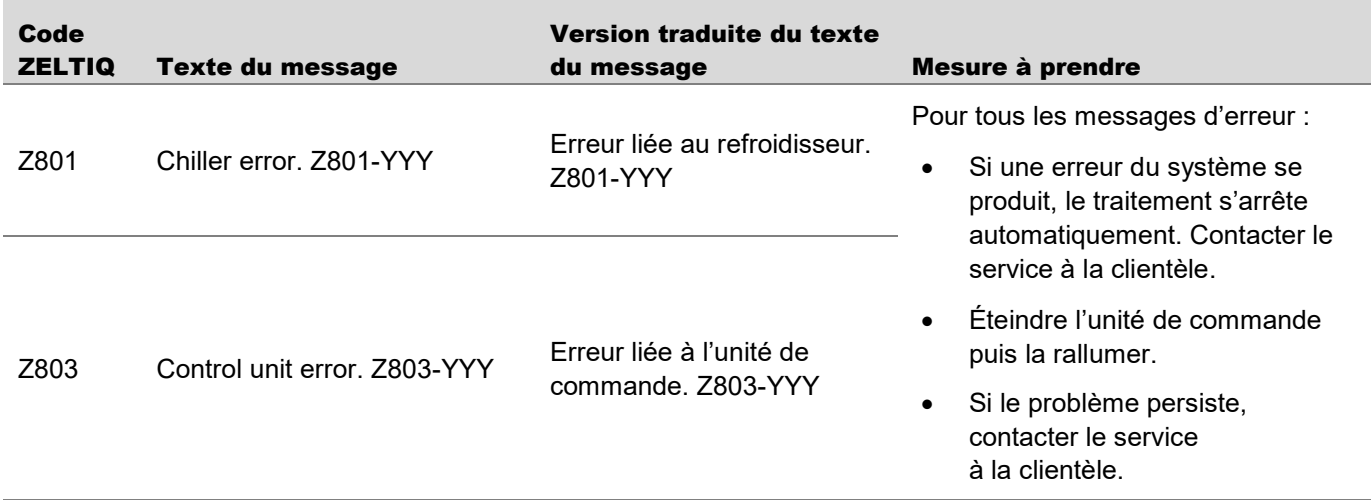

#### <span id="page-47-0"></span>**Tableau 14 : Messages de lancement des logiciels**

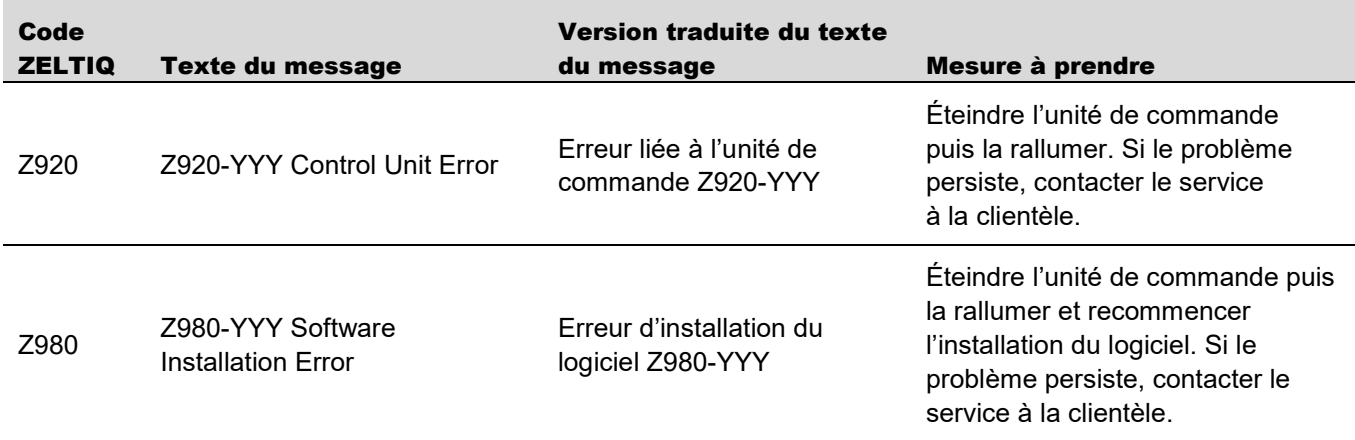

#### **Tableau 15 : Texte de notification système**

Le texte de notification est transmis au téléavertisseur lorsque l'événement de téléavertisseur se produit.

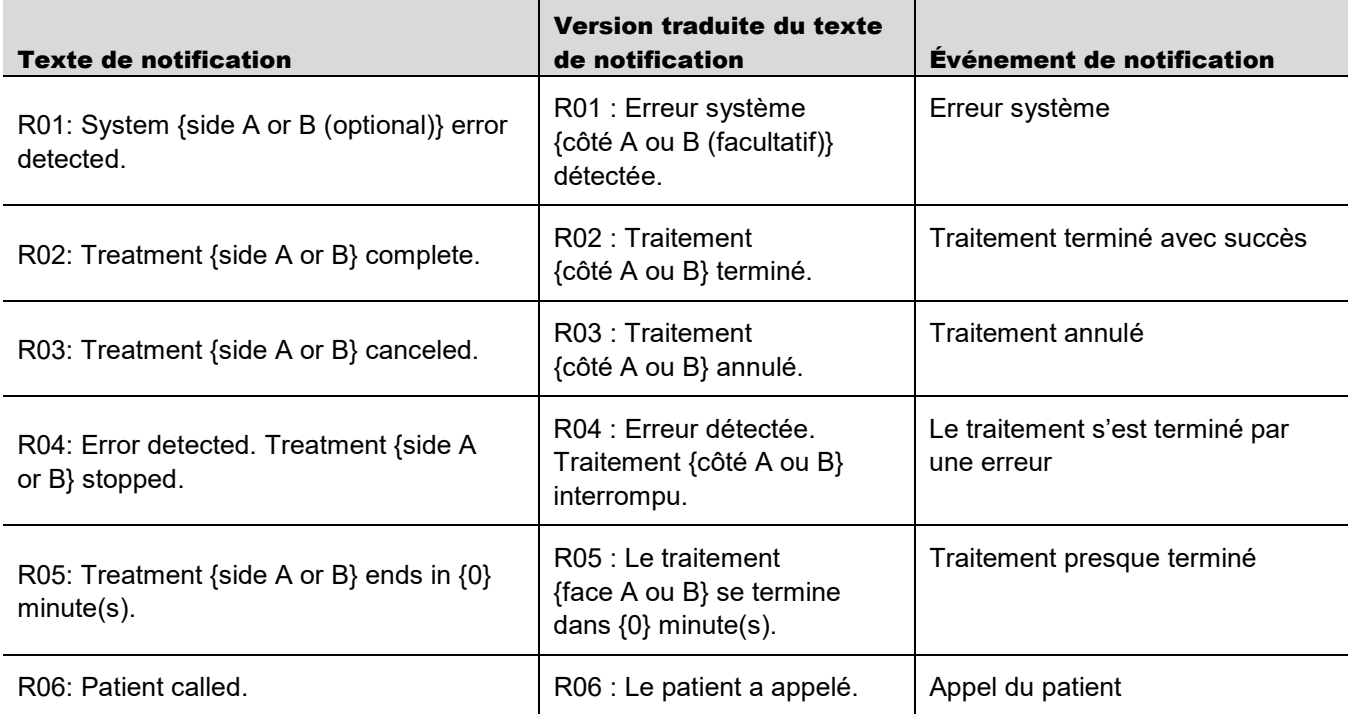

#### <span id="page-48-0"></span>CHAPITRE 5

# <span id="page-48-1"></span>Nettoyage et entretien

<span id="page-48-2"></span>Effectuer le nettoyage et l'entretien de routine selon les protocoles du site.

### Nettoyage

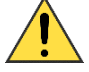

L'utilisation d'une solution ou d'une méthode de nettoyage non approuvée sur l'unité de commande ou l'applicateur peut entraîner des dommages. Toujours utiliser des produits approuvés et respecter les consignes ci-dessous.

#### <span id="page-48-3"></span>Produits approuvés

Les produits suivants sont agréés pour le nettoyage de l'unité de commande et des applicateurs :

- Alcool isopropylique
- Détergent doux et eau chaude
- Lingettes PDI Sani Cloth Plus ou CaviWipes1™

#### <span id="page-48-4"></span>Consignes de nettoyage

- Débrancher l'unité de commande avant de la nettoyer.
- Utiliser des lingettes nettoyantes ou vaporiser le produit de nettoyage sur une lingette douce, une serviette en papier ou une matière équivalente.
- Après avoir nettoyé les composants du système, les sécher avec un chiffon doux pour éliminer les résidus de produit de nettoyage.

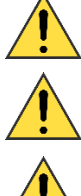

Ne pas verser de liquide directement sur une partie quelconque de l'unité de commande ni sur les applicateurs.

Ne pas immerger l'applicateur ou toute autre partie du système dans un liquide.

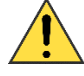

Utiliser uniquement la quantité de liquide nécessaire.

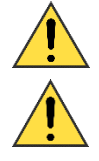

Ne pas appliquer de solution de nettoyage sur les connexions électriques.

Ne pas stériliser l'unité de commande, l'applicateur ou tout autre composant du système.

#### <span id="page-49-0"></span>Nettoyage de l'écran tactile

Pour obtenir les meilleures performances, nettoyer régulièrement l'écran tactile.

Produits de nettoyage approuvés :

- Alcool isopropylique
- Liquide de nettoyage pour vitres
- ► **Nettoyage de l'écran tactile :**
	- 1. Humidifier un chiffon doux non pelucheux avec de l'alcool isopropylique ou du liquide de nettoyage pour vitres.
	- 2. Essuyer doucement l'écran tactile.

#### <span id="page-49-1"></span>Nettoyage du godet

Produits de nettoyage approuvés :

- Serviette humide ou lingette à base d'eau
- Alcool isopropylique
- Détergent doux et eau chaude
- Lingettes PDI Sani Cloth Plus
- ► **Nettoyage du godet :**
	- 1. Humidifier une serviette avec une solution de nettoyage ou utiliser une lingette à base d'eau ou de solution de nettoyage, et essuyer le gel résiduel.
	- 2. Ou sortir le godet pour le rincer à l'eau. Sécher le godet avec un chiffon et le remettre dans son logement.

### <span id="page-49-2"></span>Entretien

#### <span id="page-49-3"></span>Remplacement du filtre

Le but de ce filtre est de prolonger la durée de vie de l'unité de commande. Il est recommandé de remplacer le filtre tous les 6 mois.

Pour remplacer le filtre :

- 1. Accéder à la porte de filtre par l'avant de la console, située sous la base.
- 2. Pousser la porte du filtre pour libérer le loquet « push-push ».
- 3. Faire pivoter la porte vers le bas pour accéder au filtre attaché.
- 4. Retirer le filtre de la porte.
- 5. Installer un nouveau filtre de sorte que les crochets en plastique de la porte le maintiennent en place.

**Remarque :** s'assurer que le filtre est placé dans la porte avec le côté plat du filtre vers le bas, sinon le filtre ne sera pas correctement fixé dans la porte.

6. Remettre la porte en place pour la verrouiller.

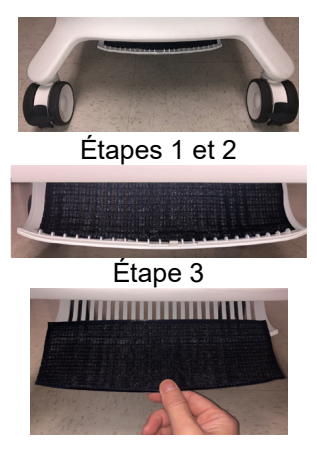

Étapes 4, 5 et 6

#### <span id="page-51-0"></span>ANNEXE A

# <span id="page-51-1"></span>Symboles du système

Les symboles suivants sont utilisés sur les composants du système, les fournitures associées et les emballages.

#### **Tableau 16 : Symboles du système**

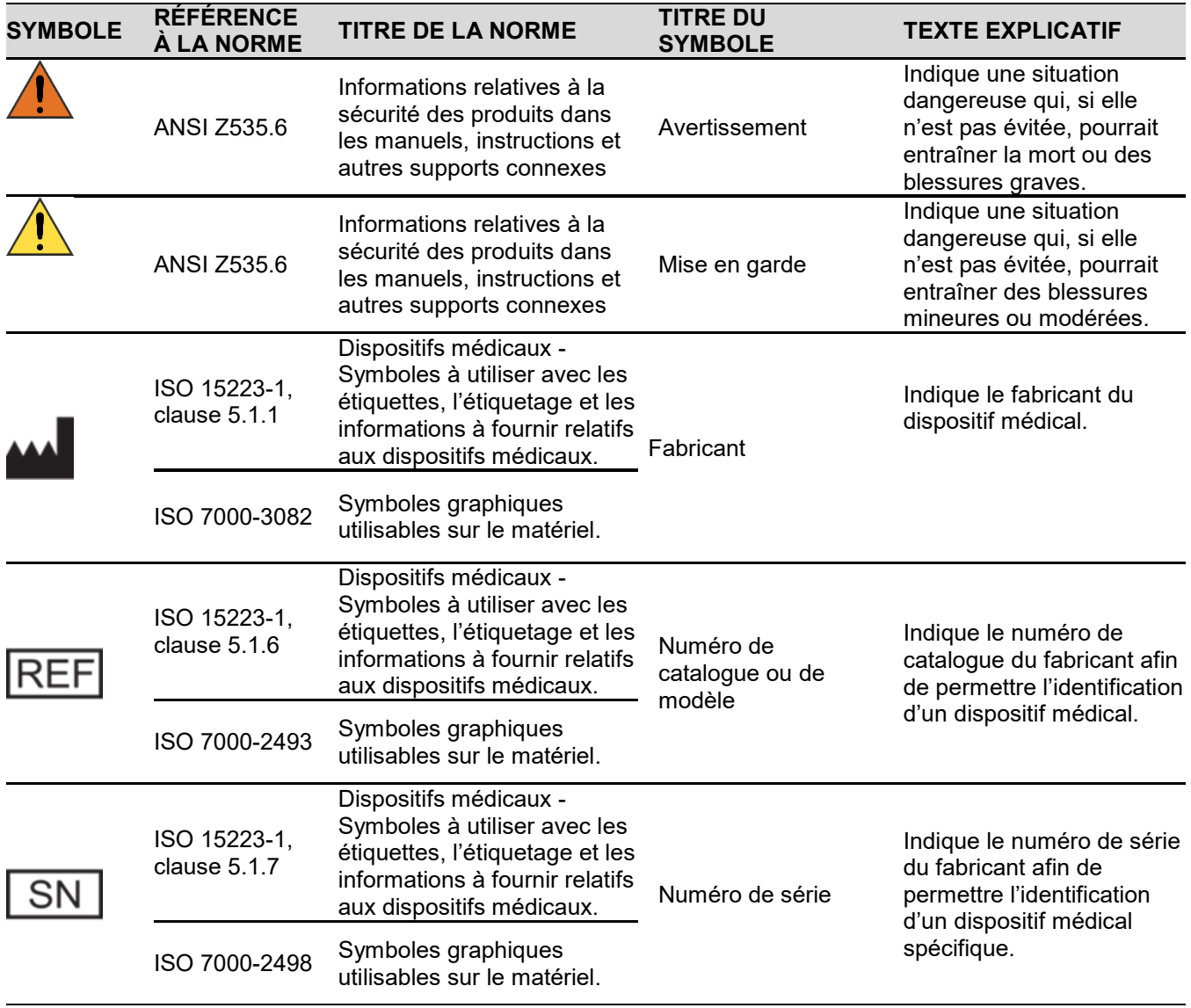

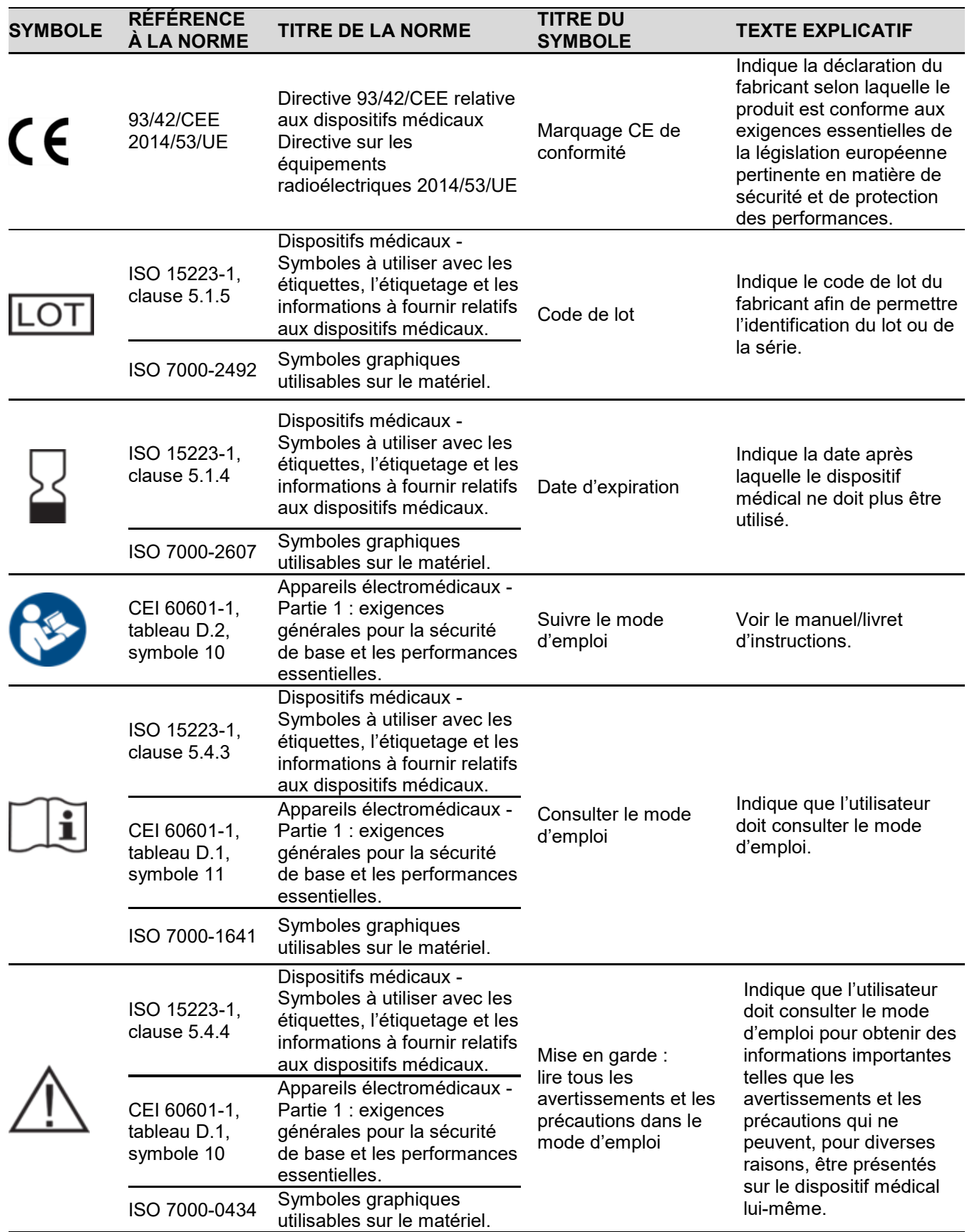

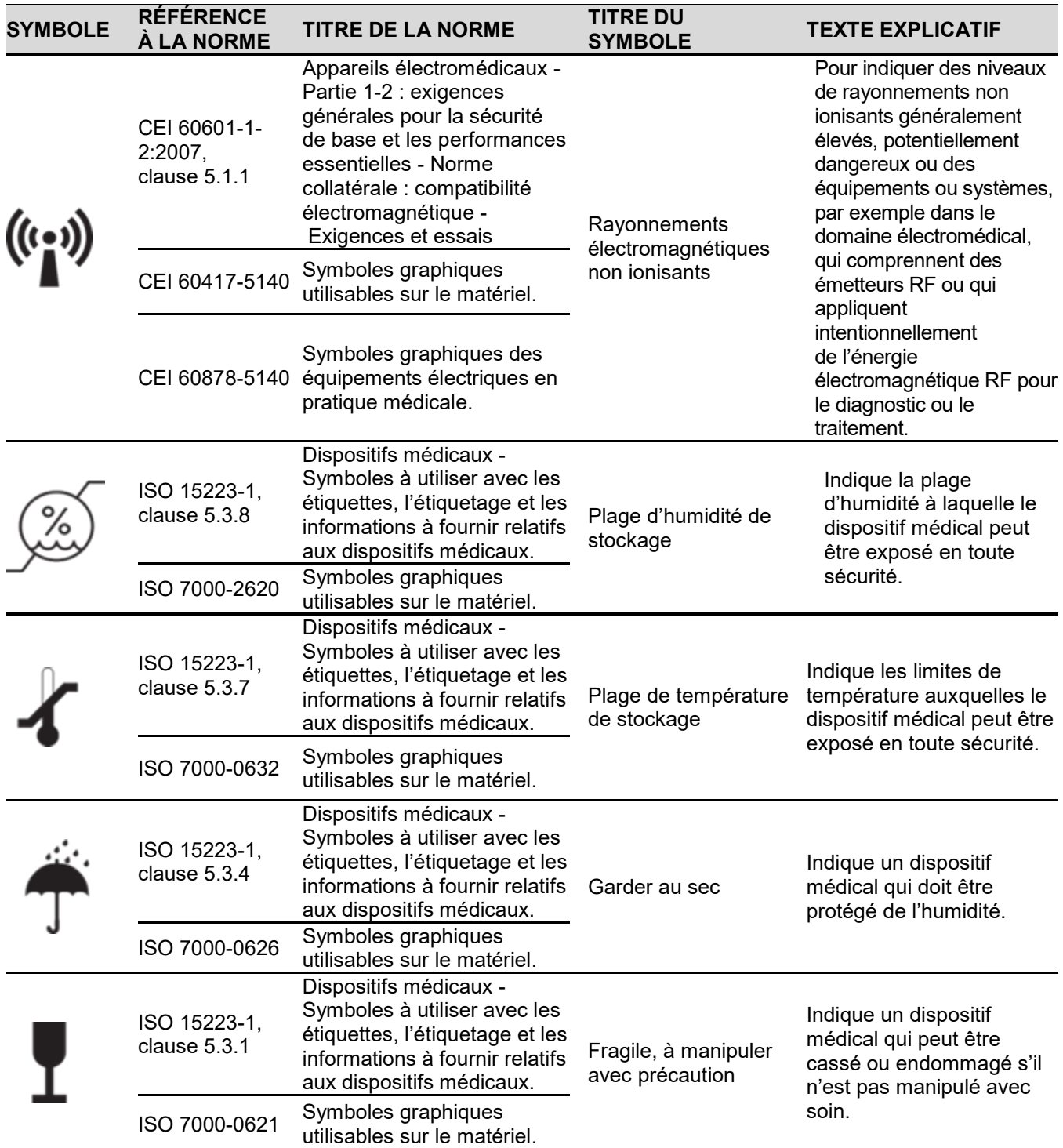

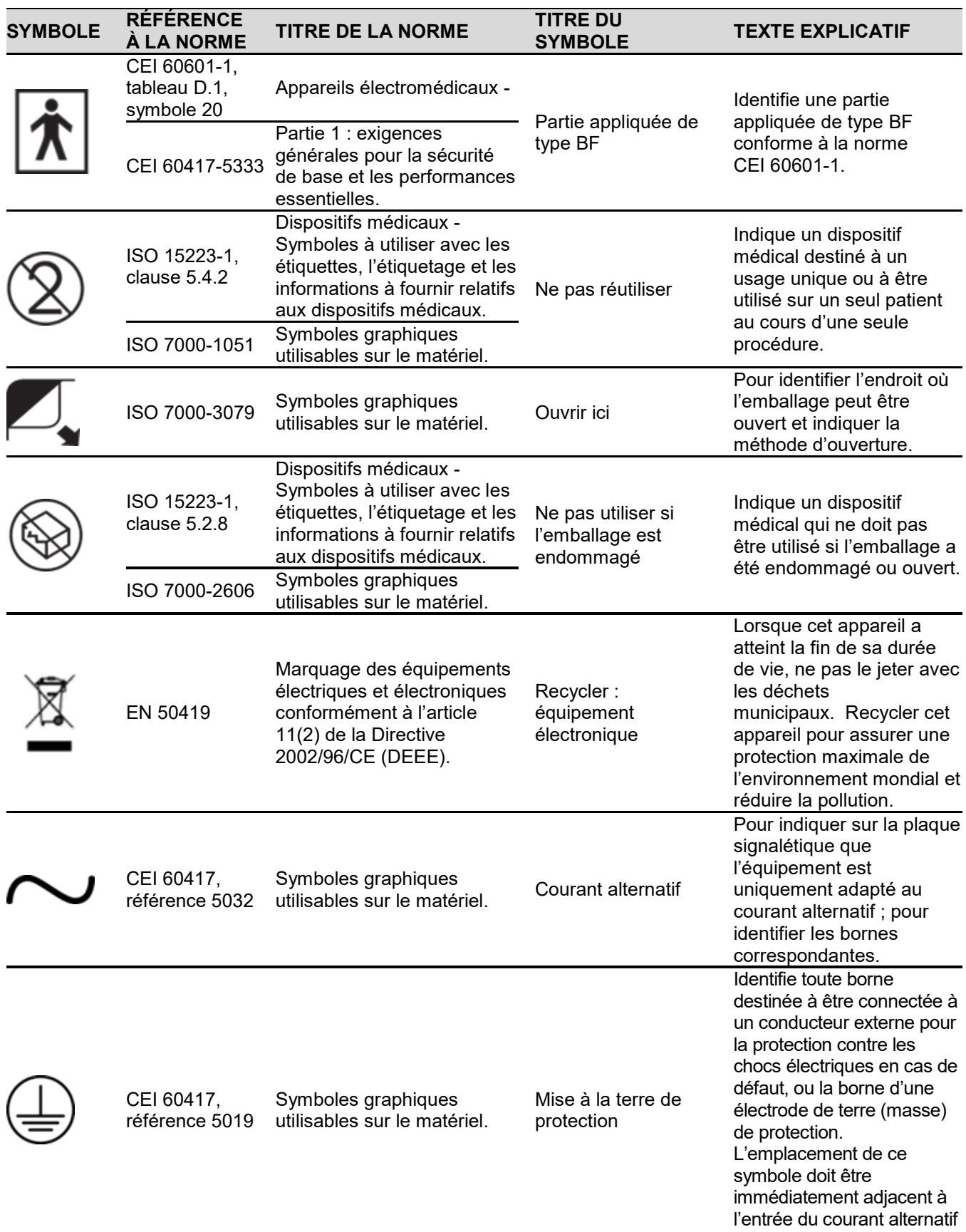

ou aussi près que possible.

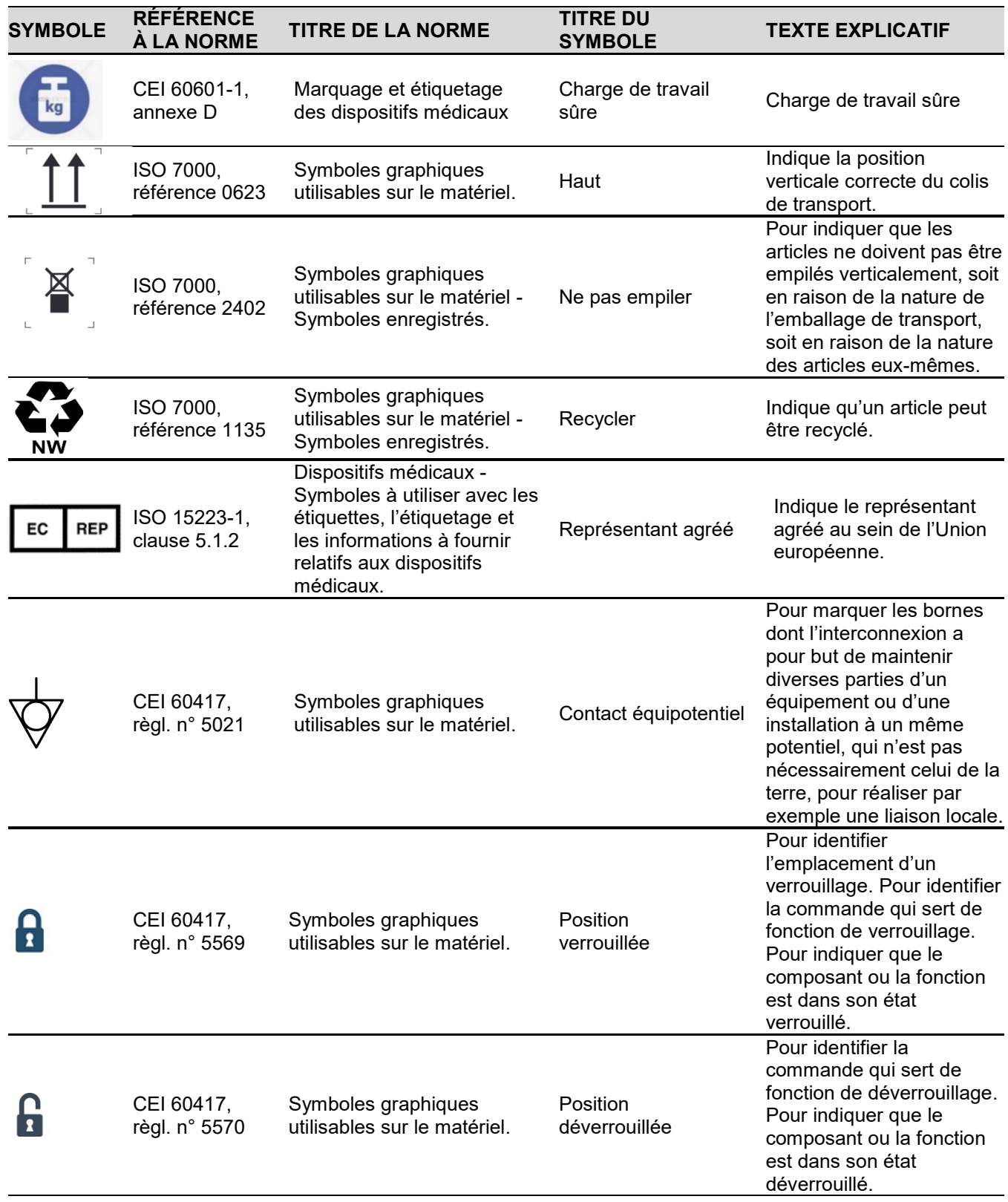

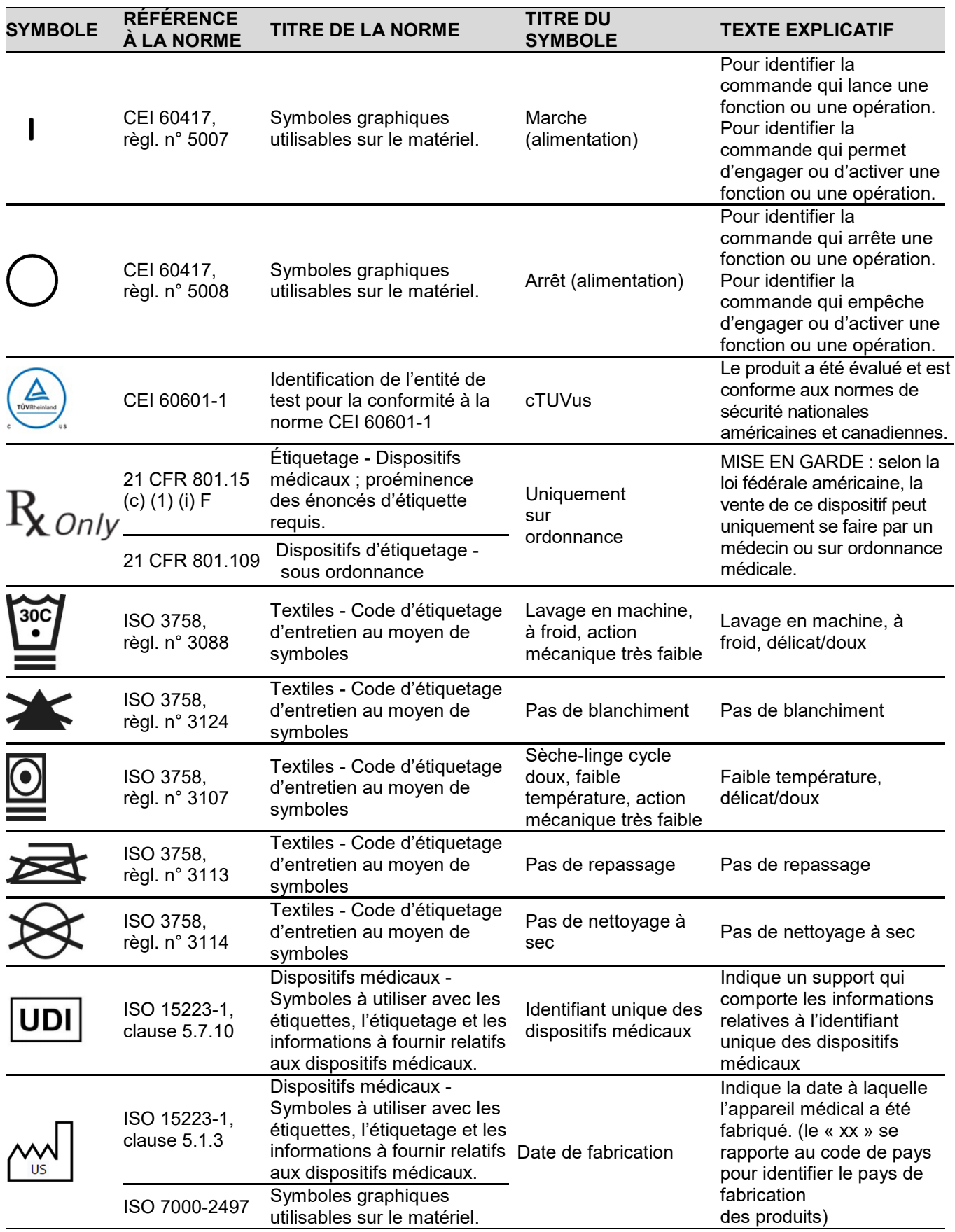

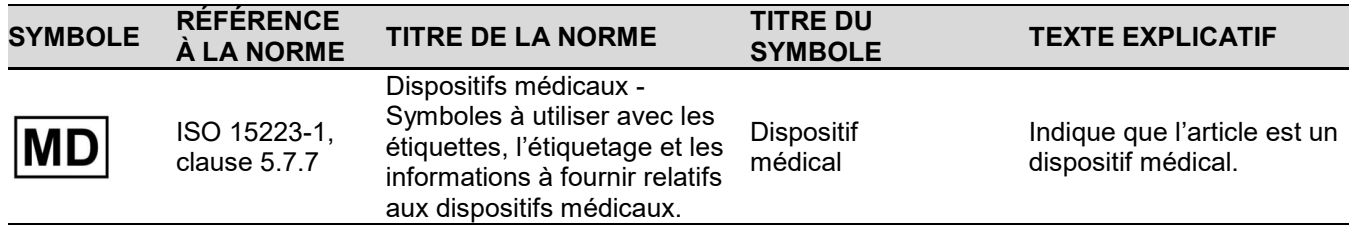

#### <span id="page-58-0"></span>ANNEXE B

# <span id="page-58-1"></span>Spécifications du système

Ce produit peut contenir des pièces reconditionnées ou des pièces ayant eu un usage accessoire, dont les performances sont équivalentes à celles de pièces neuves.

### Performances essentielles

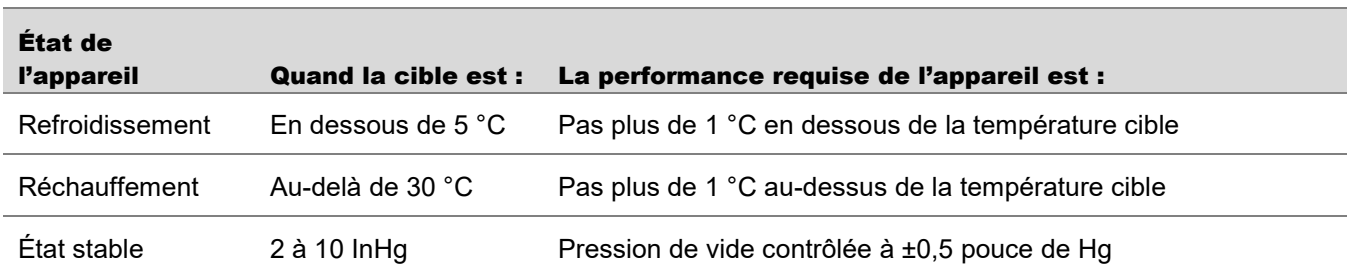

**Tableau 17 : Caractéristiques de performance**

### Exigences environnementales

Le système et ses composants sont conçus pour fonctionner normalement lorsqu'ils sont stockés, expédiés et utilisés dans les conditions spécifiées dans le Tableau 18 [: Exigences environnementales.](#page-58-2)

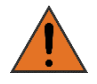

L'utilisation du système dans un environnement riche en oxygène peut provoquer un incendie. Ne pas utiliser le système dans un environnement riche en oxygène.

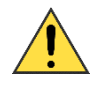

Le système peut ne pas fonctionner comme prévu s'il est stocké ou utilisé dans des conditions de température, d'humidité ou de pression atmosphérique excessives. Ce système doit être stocké et utilisé dans un local dont les conditions correspondent aux exigences établies.

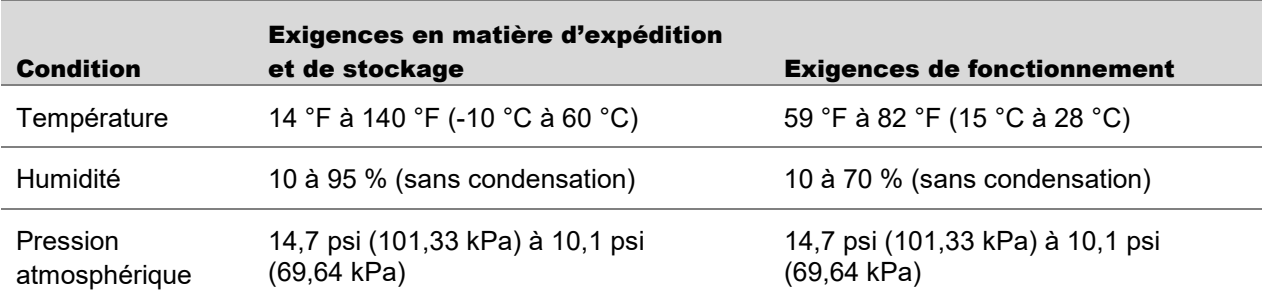

#### <span id="page-58-2"></span>**Tableau 18 : Exigences environnementales**

### Dimensions et poids

#### **Tableau 19 : Dimensions et poids**

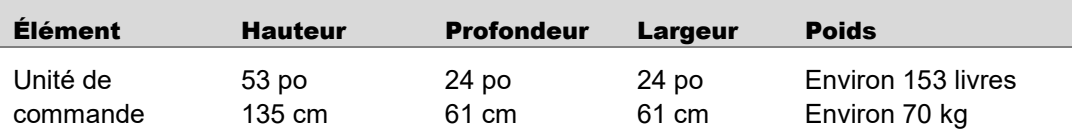

### Spécifications électriques

#### <span id="page-59-0"></span>Sécurité électrique

Équipement de classe I, courant alternatif monophasé, fonctionnement continu

Contient des parties de type BF appliquées sur le patient

Protection contre la pénétration de l'eau : équipement ordinaire, IPX0

#### **Tableau 20 : Spécifications électriques**

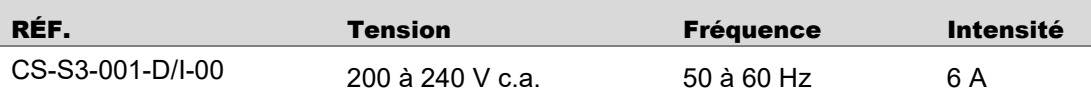

#### <span id="page-59-1"></span>Fusibles

Les fusibles qui se trouvent à l'intérieur de l'unité ne doivent pas être remplacés par le client.

#### **Tableau 21 : Spécifications des fusibles**

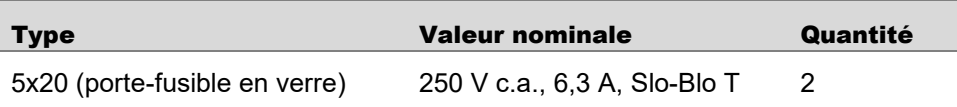

### Normes de sécurité médicale

Le système est conforme aux normes de sécurité médicale suivantes :

• CEI 60601-1:2005/A1:2012

### Compatibilité électromagnétique

Le système a été testé et jugé conforme à la norme de compatibilité électromagnétique de sécurité médicale (CEM) EN 60601-1-2:2014. Le système est conforme aux normes décrites ci-dessous.

Ce système nécessite des précautions particulières afin d'assurer la compatibilité électromagnétique avec d'autres dispositifs médicaux électriques. Pour garantir la CEM, le système doit être installé et utilisé conformément aux renseignements fournis dans ce manuel.

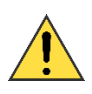

L'interconnexion du système avec d'autres dispositifs électriques peut être source d'émissions électromagnétiques pouvant interférer avec le fonctionnement normal des équipements électromédicaux.

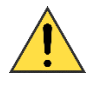

Pour contrôler correctement les émissions électromagnétiques et éviter des dommages potentiels au patient ou à l'opérateur, s'assurer que tous les dispositifs électriques sont installés et interconnectés.

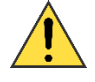

Installer le système dans un local conforme aux normes CEI, CEC et NEC relatives à la sécurité des dispositifs électriques.

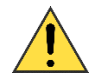

Le matériel de communication RF mobile et portable peut altérer le fonctionnement normal du système.

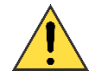

L'utilisation du système à proximité ou en contact avec un autre équipement peut engendrer des phénomènes électromagnétiques imprévus. Avant une telle utilisation, tester le fonctionnement du système dans la configuration proposée et vérifier que tous les impératifs définis dans les tableaux ci-dessous sont respectés. Consulter les tableaux ci-dessous pour obtenir de l'aide sur l'installation du système.

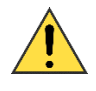

Utiliser les ports du système en respectant précisément les instructions de ce manuel. Toute autre utilisation des ports peut avoir des conséquences imprévues. Voir la section « [Présentation du système](#page-13-1) ».

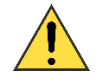

N'utiliser aucun câble ni accessoire autres que ceux fournis par ZELTIQ. L'utilisation d'autres câbles ou accessoires peut provoquer une augmentation des émissions électromagnétiques ou diminuer l'immunité à de telles émissions.

Le système est destiné à être utilisé dans l'environnement électromagnétique indiqué dans le Tableau 22 : Recommandations et déclaration du fabricant - [Émissions électromagnétiques.](#page-61-0) Le client ou l'utilisateur du système doit s'assurer que celui-ci est utilisé dans un environnement de ce type.

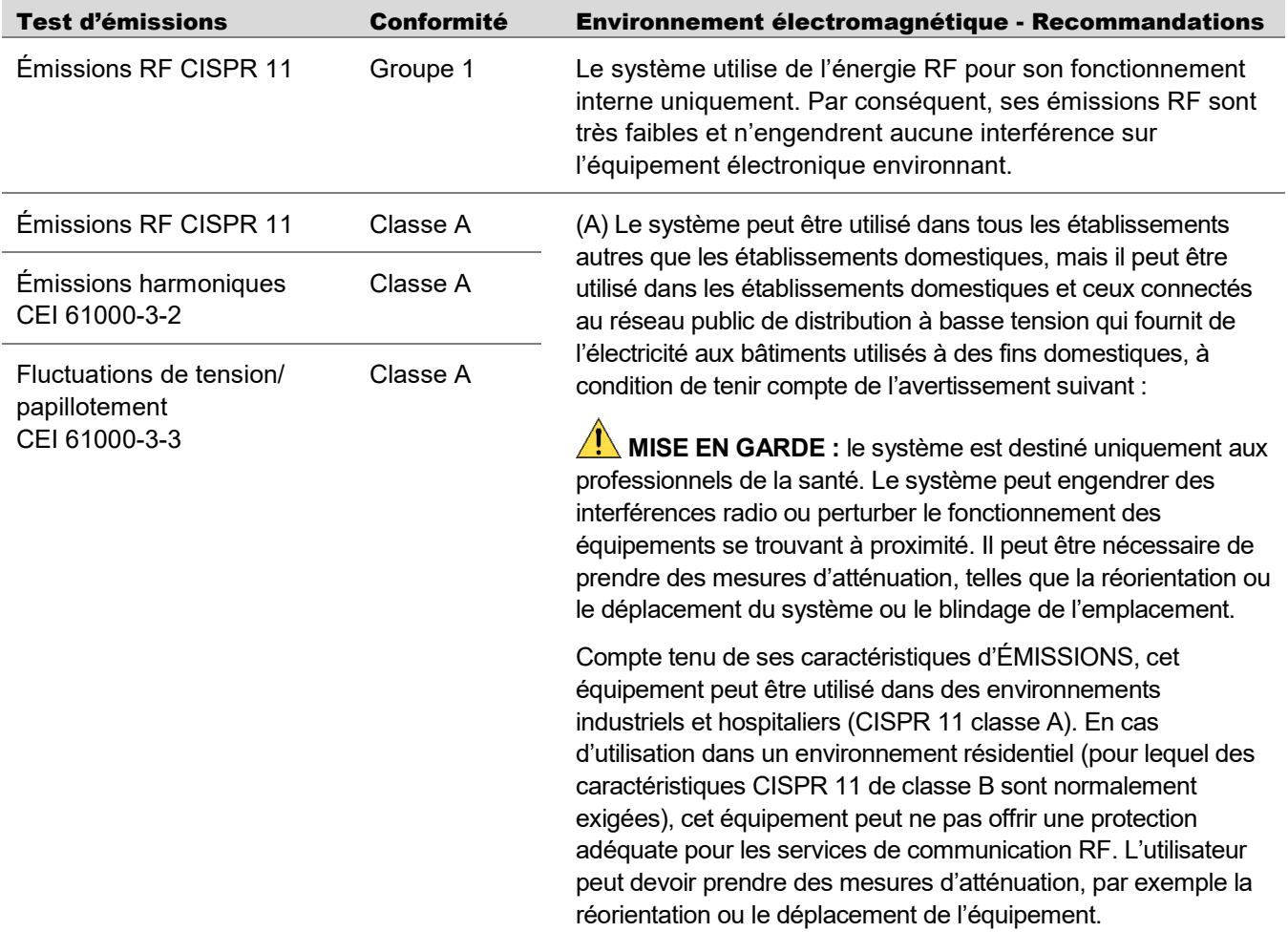

#### <span id="page-61-0"></span>**Tableau 22 : Recommandations et déclaration du fabricant - Émissions électromagnétiques**

#### **Tableau 23 : Recommandations et déclaration du fabricant - Immunité électromagnétique**

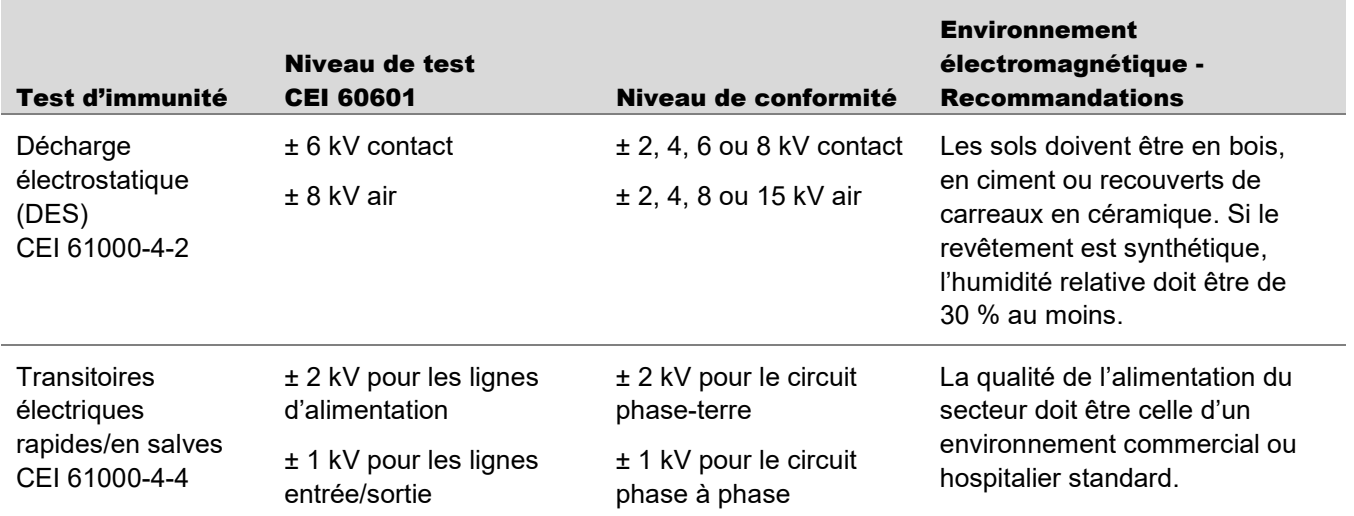

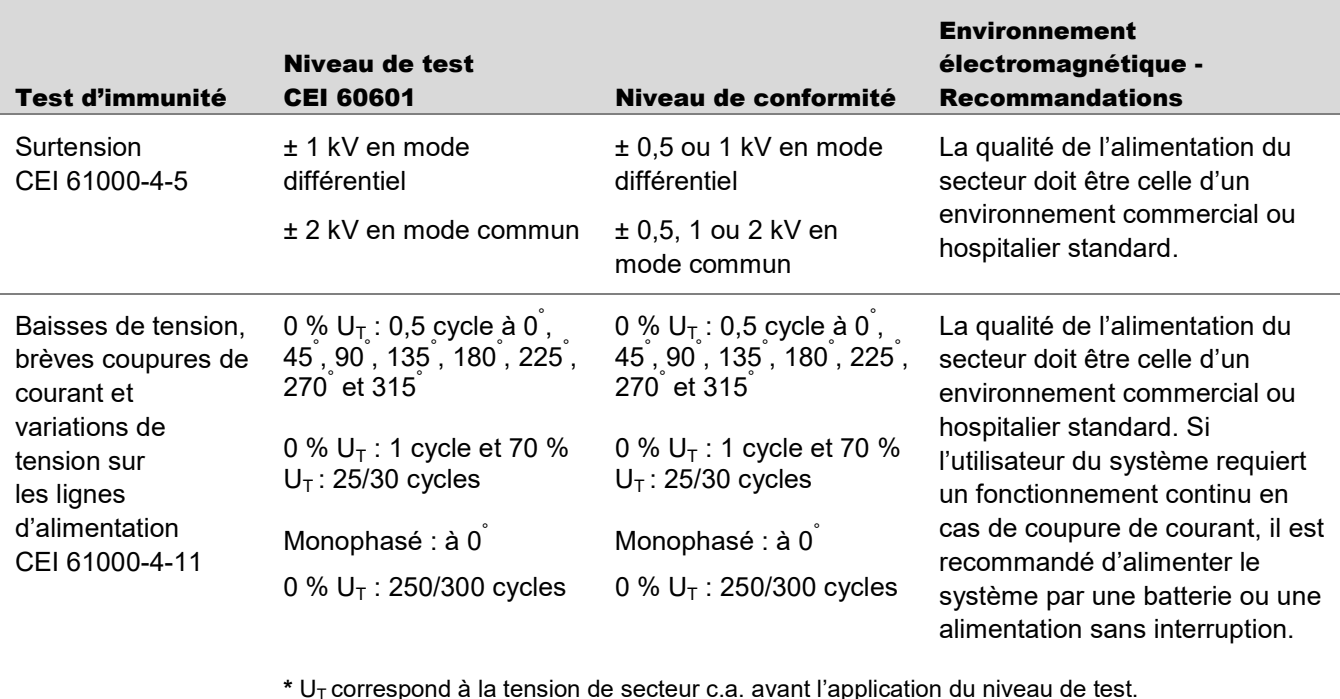

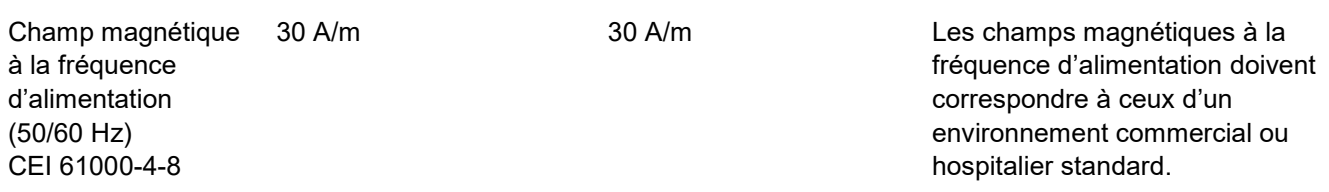

Ne pas utiliser d'équipement de communication RF portable et mobile à proximité des composants du système, y compris ses câbles, à une distance inférieure à celle recommandée et qui est calculée en fonction de l'équation applicable à la fréquence de l'émetteur.

#### **Distance de séparation recommandée :**

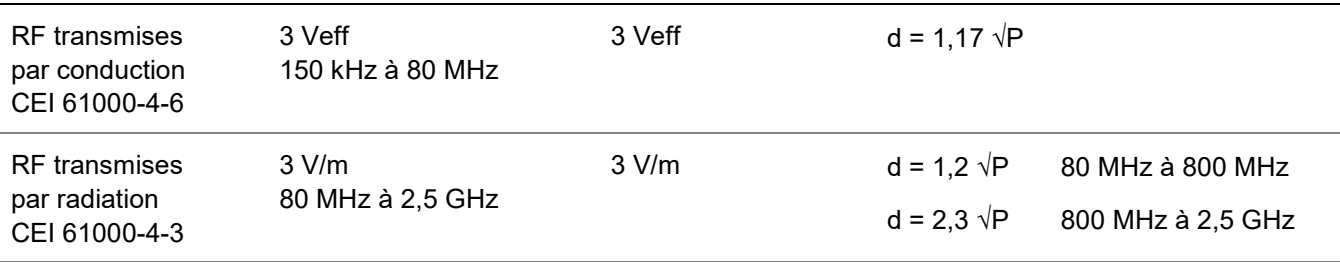

où P correspond à la puissance nominale de sortie maximale de l'émetteur en watts (W), indiquée par le fabricant de l'émetteur et d correspond à la distance de séparation recommandée en mètres (m).

L'intensité des champs d'émetteurs RF fixes, telle qu'elle est définie selon l'étude électromagnétique d'un site, doit être inférieure au niveau de conformité dans chaque plage de fréquences.

Une interférence peut se produire à proximité de l'équipement indiqué par le symbole suivant :

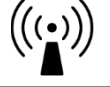

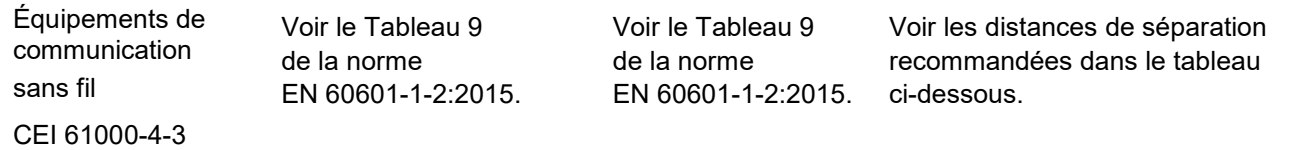

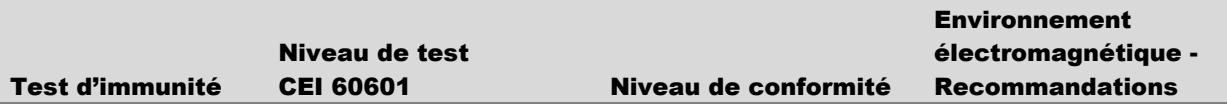

REMARQUE 1 : à 80 MHz et 800 MHz, la plage de fréquences supérieure s'applique.

REMARQUE 2 : ces consignes ne s'appliquent pas à toutes les situations. La propagation électromagnétique dépend de l'absorption et de la réflexion des structures, des objets et des personnes.

(a) Théoriquement, il est impossible de prévoir avec précision l'intensité des champs des émetteurs fixes, tels que les stations de base des radiotéléphones (cellulaires/sans fil) et des radios mobiles, la radio amateur, les radios AM et FM, ainsi que la télévision. Afin d'évaluer l'environnement électromagnétique dû aux émetteurs RF fixes, il est conseillé de procéder à une étude électromagnétique du site. Si l'intensité de champ mesurée dans l'emplacement dans lequel le système est utilisé dépasse le niveau de conformité RF applicable ci-dessus, examiner le système afin de vérifier qu'il fonctionne normalement. En cas d'anomalie, il peut être nécessaire de prendre des mesures supplémentaires, telles que la réorientation ou le déplacement du système.

(b) Pour une plage de fréquences de 150 kHz à 80 MHz, l'intensité de champ doit être inférieure à 3 V/m.

#### **Tableau 24 : Distances de séparation recommandées entre l'équipement de communication RF portable et mobile et le système**

Le système est destiné à être utilisé dans un environnement électromagnétique dans lequel les perturbations RF par radiation sont contrôlées. L'utilisateur du système peut empêcher les interférences électromagnétiques en maintenant une distance minimale entre l'équipement de communication RF portable et mobile (émetteurs) et le système, tel que recommandé ci-dessous, en fonction de la puissance de sortie maximale de l'équipement de communication.

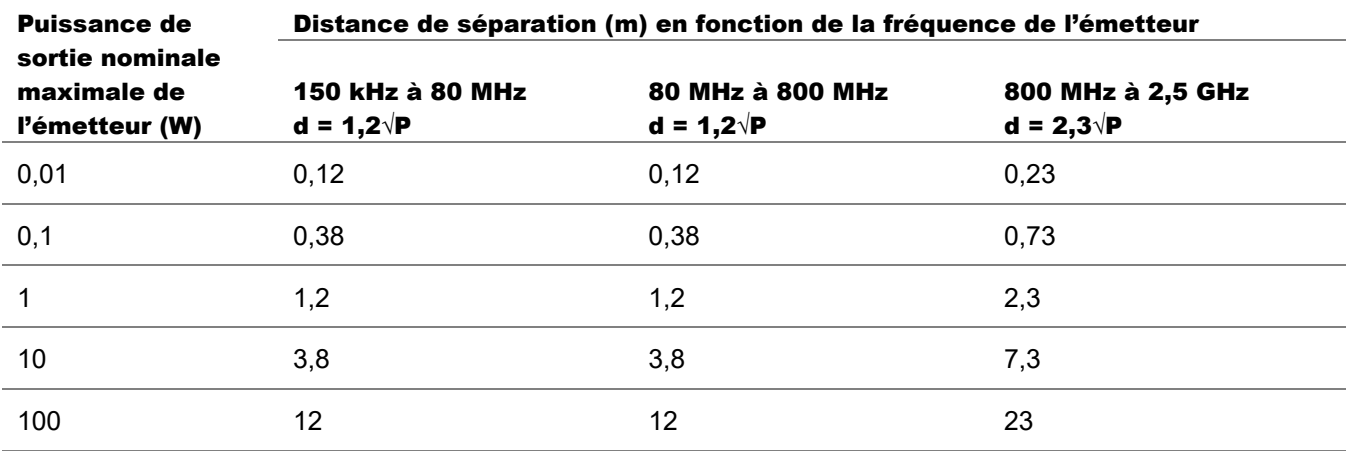

Pour les émetteurs non répertoriés ci-dessus et dont la puissance de sortie est maximale, la distance de séparation recommandée (d) en mètres (m) peut être évaluée en utilisant l'équation applicable à la fréquence de l'émetteur, où P correspond à la puissance nominale de sortie maximale de l'émetteur en watts (W), indiquée par le fabricant de l'émetteur.

REMARQUE 1 : à 80 MHz et 800 MHz, la distance de séparation pour la plage de fréquences supérieure s'applique.

REMARQUE 2 : ces consignes ne s'appliquent pas à toutes les situations. La propagation électromagnétique dépend de l'absorption et de la réflexion des structures, des objets et des personnes.

### <span id="page-64-0"></span>Spécifications des modules de données (modem et Wi-Fi)

L'appareil comprend deux modules de données (modem et Wi-Fi). Le Tableau 25 répertorie les spécifications de chaque modèle. Utiliser chaque module uniquement avec l'antenne fournie par ZELTIQ.

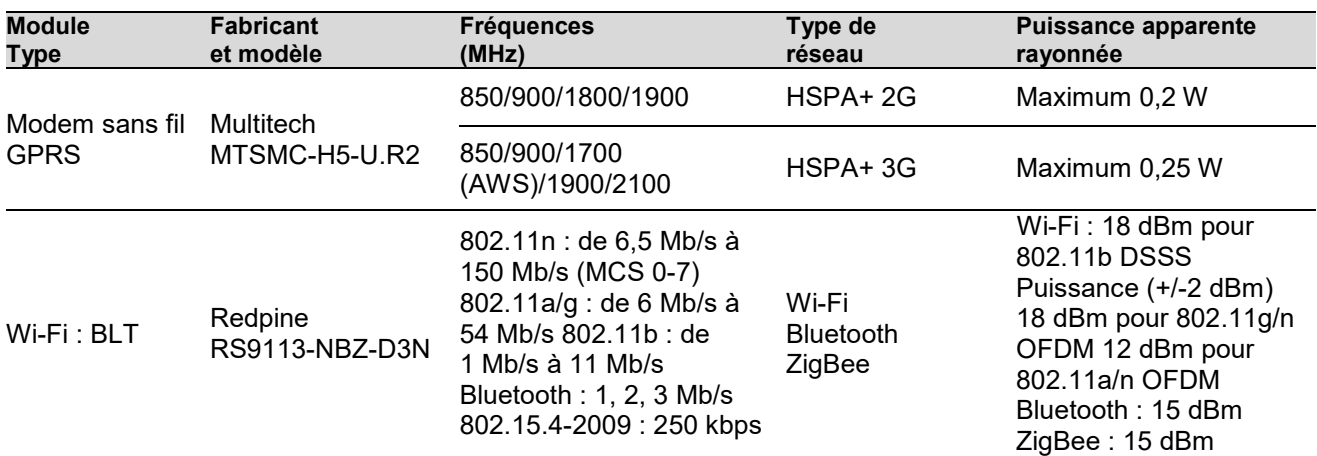

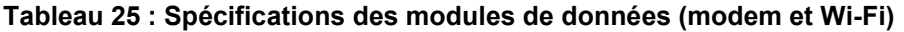

#### <span id="page-64-1"></span>Respect de la compatibilité électromagnétique - Modem de données

Le système *CoolSculpting® Elite* et le modem de données sont conformes aux normes de sécurité médicale suivantes :

• CEI 60601-1-2:2014

Les limites sont conçues pour fournir une protection raisonnable contre les interférences nocives dans le cadre d'une installation médicale type. Cet équipement génère, utilise et peut émettre de l'énergie par radiofréquences et, s'il n'est pas installé et utilisé conformément au manuel d'utilisation, peut provoquer des interférences nuisibles aux radiocommunications. Aucune garantie n'est donnée que les interférences pourront être évitées en suivant les instructions du fabricant dans une installation particulière.

Si cet équipement provoque des interférences avec d'autres appareils, ce qui peut être déterminé en éteignant puis en rallumant l'appareil, nous vous invitons à essayer de corriger les interférences en appliquant une ou plusieurs des mesures suivantes :

- Réorientez ou déplacez l'appareil subissant l'interférence.
- Éloignez l'équipement de l'appareil subissant l'interférence.
- Branchez l'équipement à une prise de courant d'un circuit différent de celui sur lequel le ou les autres appareils sont branchés.
- Consultez le fabricant ou le technicien du service après-vente pour obtenir de l'aide.

<span id="page-65-0"></span>ANNEXE C

# <span id="page-65-1"></span>Élimination des matières dangereuses

Ne pas jeter le système avec les déchets ménagers. Divers composants du système peuvent contenir des matériaux dont l'élimination est réglementée. Le système contient une pile au lithium qui ne doit pas être remplacée par le client. Éliminer tous les composants du système conformément à la réglementation en vigueur.

Contacter l'agence locale de contrôle de l'environnement pour obtenir des informations supplémentaires sur le recyclage ou l'élimination du système.

#### <span id="page-66-0"></span>ANNEXE D

# <span id="page-66-1"></span>Liste des traductions des noms et

# des expressions

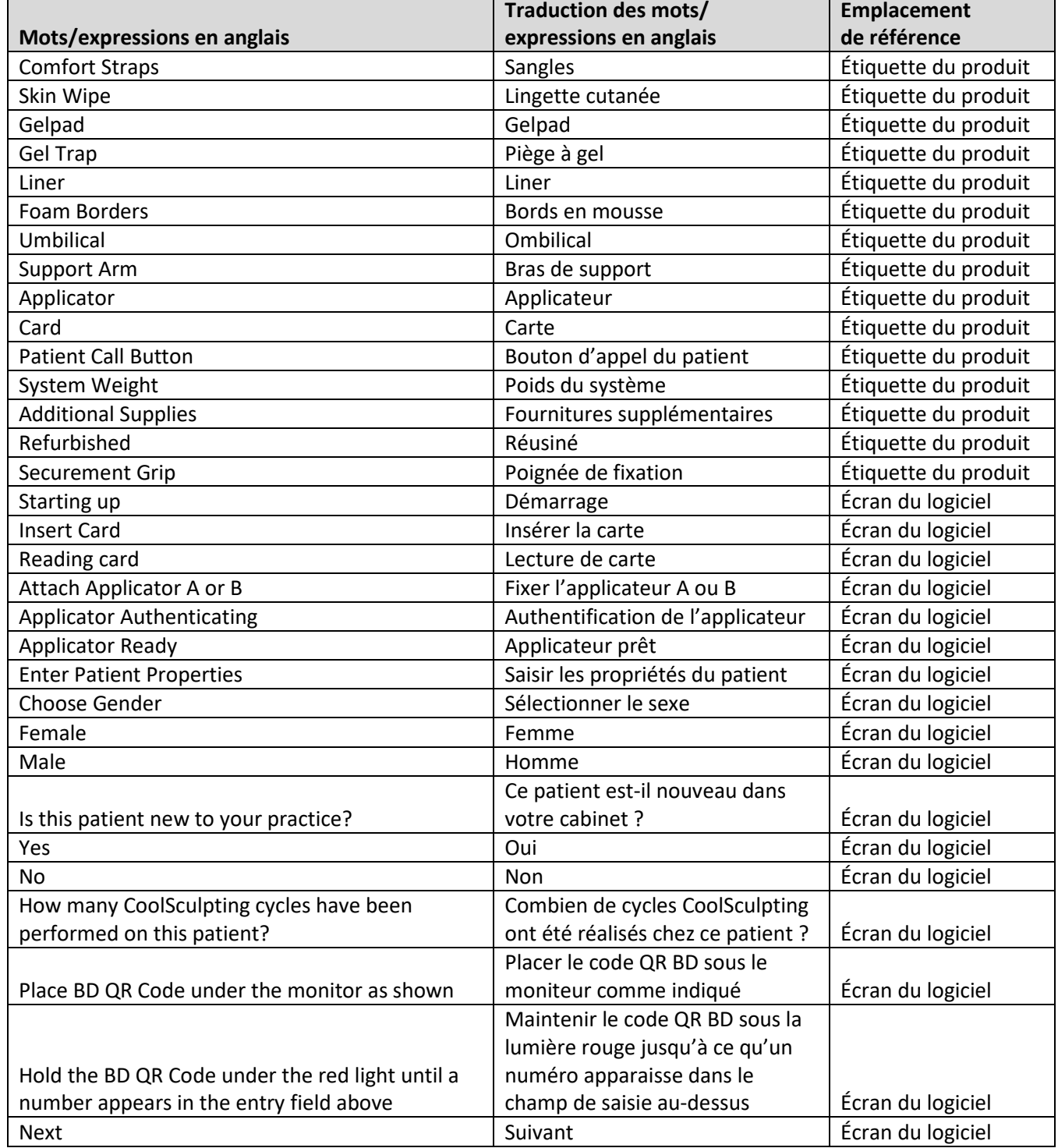

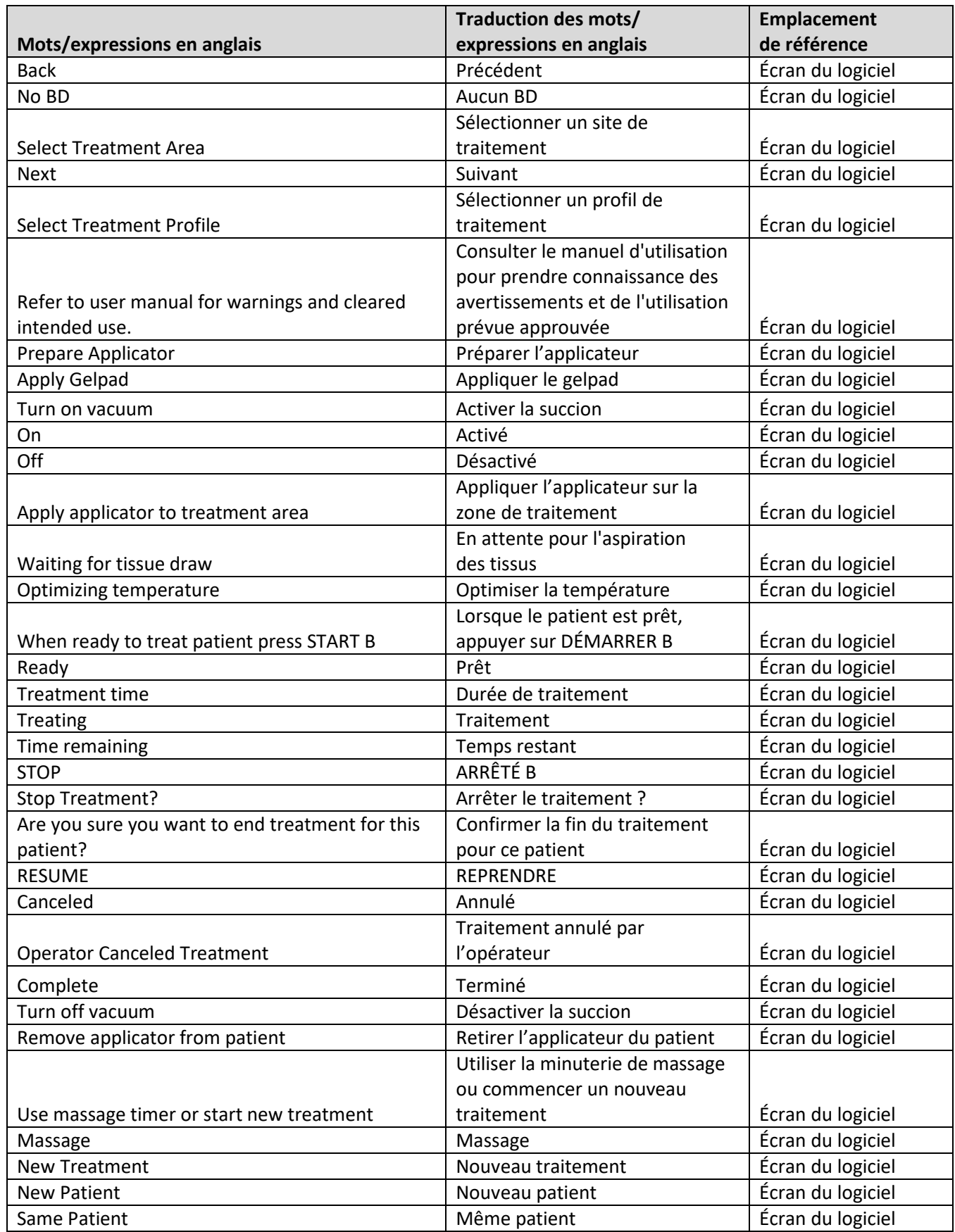

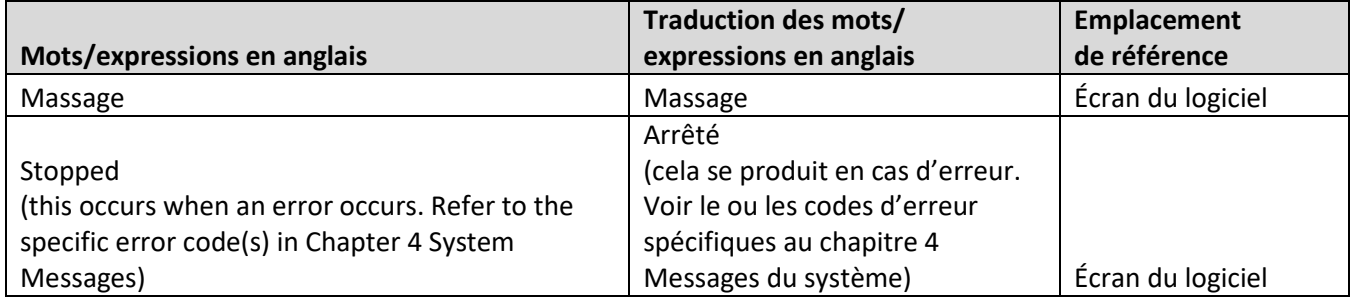

02/2021